# JUNTA DE ANDALUCIA

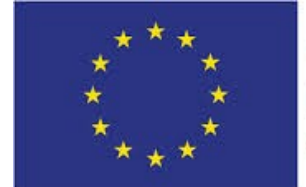

#### **Unión Europea**

Fondo Europeo de Desarrollo Regional

"Una manera de hacer Europa"

#### **CONSEJERÍA DE HACIENDA, INDUSTRIA Y ENERGÍA**

Dirección General de Transformación Digital

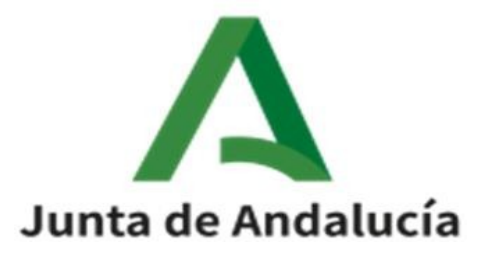

### **@ries: Digitalización y Registro**

**Manual de usuario**

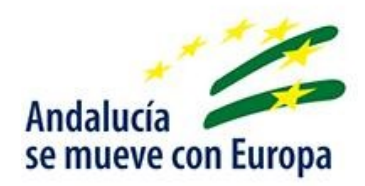

Versión: v01r03 Fecha: 03/04/2020

Queda prohibido cualquier tipo de explotación y, en particular, la reproducción, distribución, comunicación pública y/o transformación, total o parcial, por cualquier medio, de este documento sin el previo consentimiento expreso y por escrito de la Junta de Andalucía.

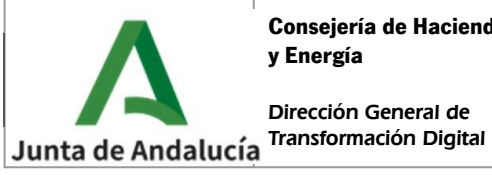

**Manual de usuario**

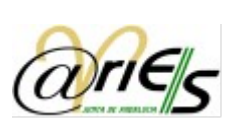

# HOJA DE CONTROL

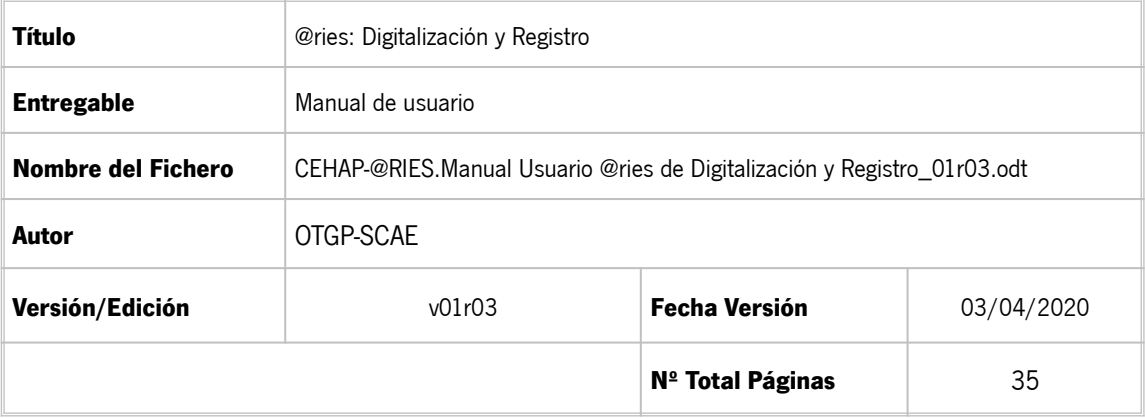

#### **REGISTRO DE CAMBIOS**

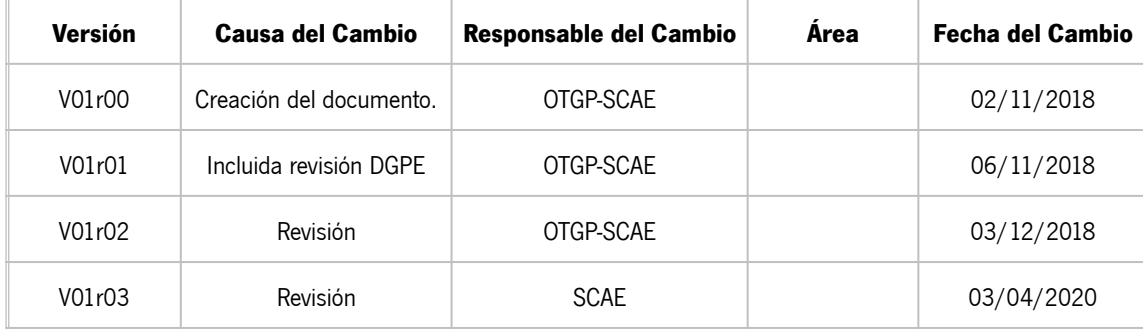

#### CONTROL DE DISTRIBUCIÓN

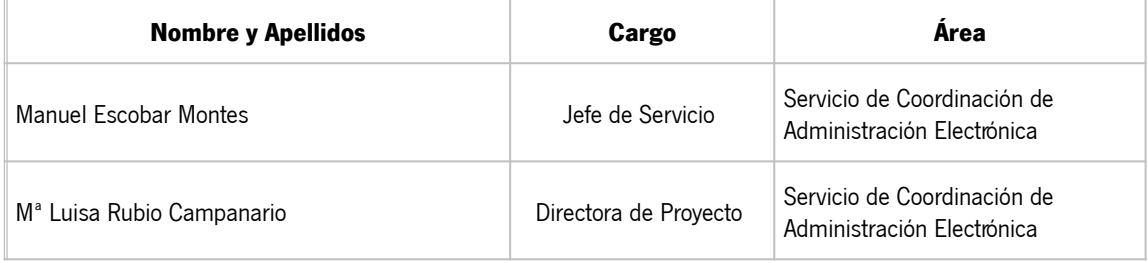

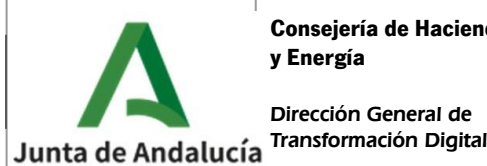

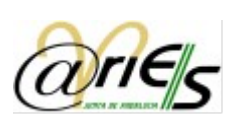

### ÍNDICE

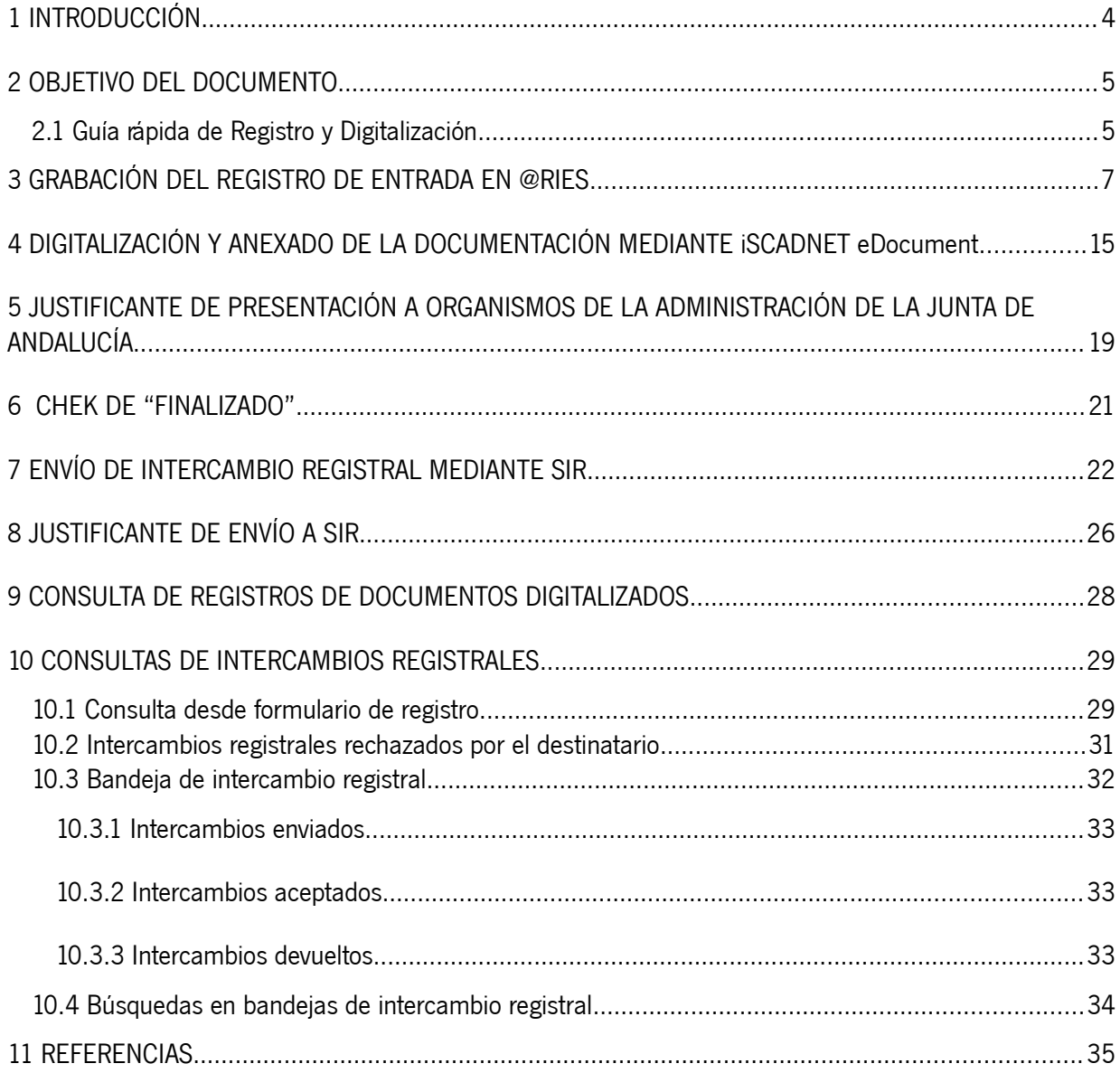

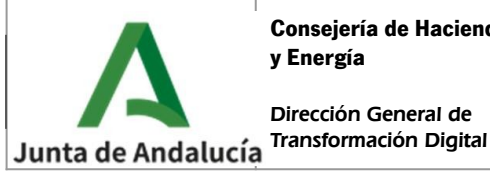

**Manual de usuario**

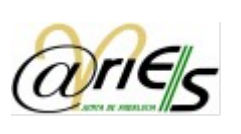

# <span id="page-3-0"></span>1 INTRODUCCIÓN

Este manual define la operativa en el sistema @ries para la **digitalización** y realización de **registros de entrada** dirigidos tanto a organismos de la Administración de la Junta de Andalucía como a otras Administraciones Públicas incorporadas al Sistema de Interconexión de Registros (SIR), correspondientes a documentación en soporte papel presentada presencialmente por la ciudadanía.

Este manual va dirigido al colectivo de personas usuarias del sistema @ries con permiso de registro de entrada y envío SIR en las oficinas de registro en las cuales se haya habilitado la práctica de la digitalización y debe utilizarse junto al documento "Guía de Digitalización. Operativa y criterios para la digitalización y registro de la documentación presentada presencialmente por la ciudadanía en las oficinas de registro de la Junta de Andalucía".

El suministro de los escáneres utilizados para la digitalización en las oficinas de registro ha sido cofinanciado con fondos europeos correspondiendo a la actuación instrumentada mediante el contrato "Adquisición de escáneres de oficina de registros para los puntos de digitalización de diferentes sedes administrativas de la Junta de Andalucía (expediente SGT091/18TIC).

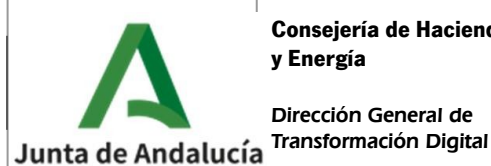

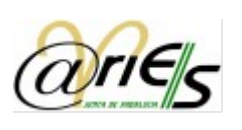

# <span id="page-4-1"></span>2 OBJETIVO DEL DOCUMENTO

El objetivo de este documento es describir la operativa a seguir en el sistema @ries para la digitalización y registro de la documentación que se presente presencialmente por la ciudadanía en una oficina de registro habilitada para la digitalización.

A continuación, se describen las funcionalidades disponibles en el sistema para las personas usuarias de las oficinas de registro habilitadas para la digitalización:

- Digitalización de la documentación aportada por el ciudadano.
- Envío de la documentación a través de Intercambios Registrales.
- Consulta de Intercambios Registrales.

En base a estos servicios, se han definido una serie de operaciones.

Para completar el procedimiento para la **digitalización de la documentación aportada presencialmente por la ciudadanía** en una oficina de registro, deben realizarse las siguientes operaciones:

- Grabación del registro de Entrada en @ries
- Digitalización y anexado de la documentación mediante iSCADNET eDocument

En caso de que el destinatario del registro sea un **organismo que pertenece a la Administración de la Junta de Andalucía** deberán realizarse las siguientes operaciones:

• Justificante de presentación a organismos de la Administración de la Junta de Andalucía.

En caso de que el destinatario del registro sea un **organismo de otra Administración Pública que esté incorporada al Sistema de Interconexión de Registros (SIR)** se deberán realizar las siguientes operaciones:

- Envío a intercambio registral a través de SIR.
- Generación del justificante de envío a SIR.

Para consultar los envíos de Intercambios Registrales haremos uso de la operación:

• Consulta de Intercambios Registrales.

### <span id="page-4-0"></span>2.1 Guía rápida de Registro y Digitalización

A continuación se describen a modo de resumen los pasos a realizar para el registro y la digitalización de la documentación en @ries que se describen en este manual:

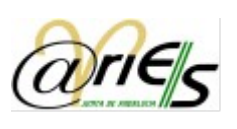

1.Realizar un registro de entrada

- a. Introducir remitente
- b. Introducir destino
- c. Introducir tipo de asunto y resumen
- d. introducir tipo de transporte
- 2. Digitalización y anexado de documentación
	- a. Abrir e Document
	- b. Validar nº de registro
	- c. Colocar documentos en el escáner (con carátulas)
	- d. Iniciar captura y comprobación de escaneado
	- e. Enviar documentos a @ries
	- f. Se marca el check de Finalizado
- 3. Imprimir justificante (si no hay intercambio registral)
- 4. Enviar por SIR (Solo si es un intercambio registral)
	- a. Aceptar declaración responsable
	- b. Introducir destino
	- c. Enviar
	- d. Imprimir justificante

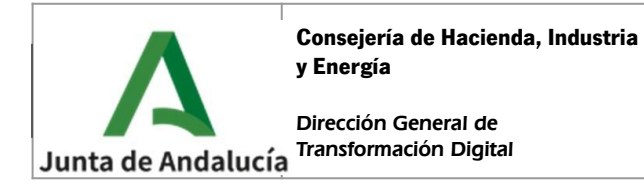

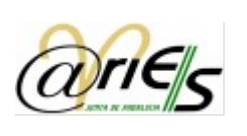

# <span id="page-6-0"></span>3 GRABACIÓN DEL REGISTRO DE ENTRADA EN @RIES

A continuación se detalla el proceso de registro de ENTRADA a través de @ries:

1. Dentro de la aplicación @ries, se selecciona el libro de "**ENTRADA**" y se pulsa en "**Nuevo registro**".

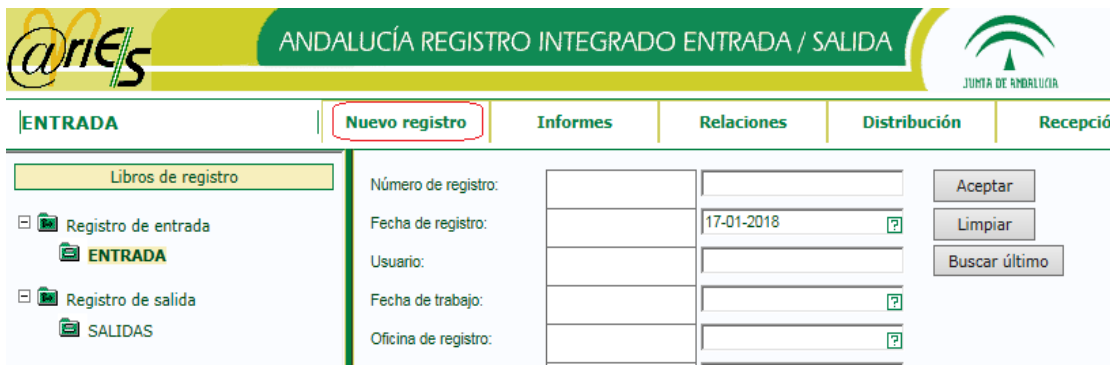

2. Se introducen los **remitentes**. En primer lugar, pulsaremos el botón "?" del campo Remitentes:

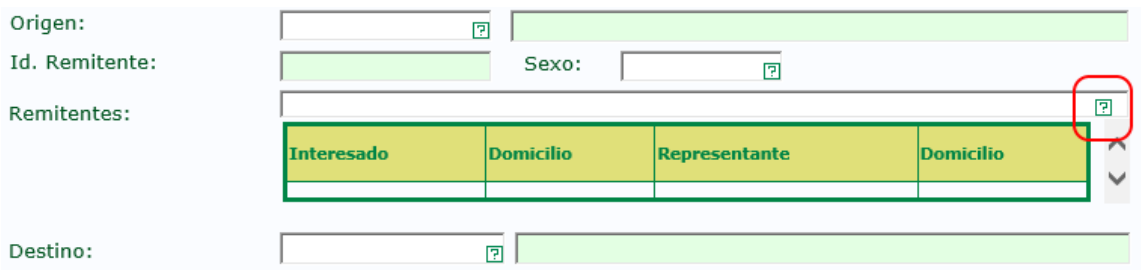

Aparece una ventana en la que se pueden dar de alta interesados o representantes o bien buscar los que previamente se han dado de alta.

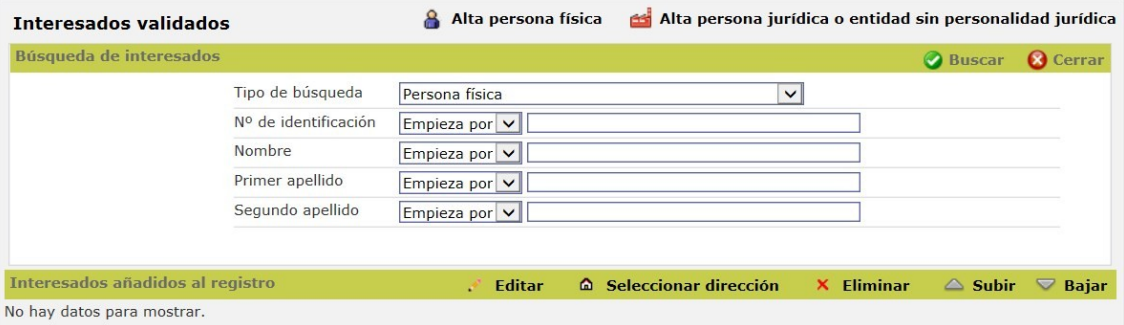

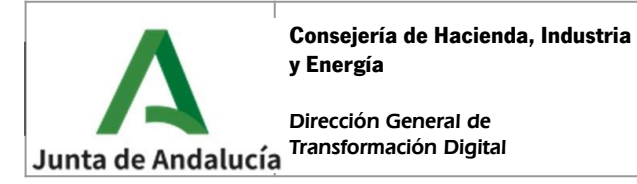

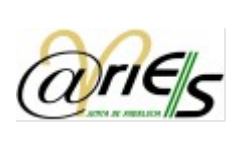

Inicialmente se introducirán sus datos y se pulsará en "Buscar", para ver si dicha persona ya ha sido dada de alta anteriormente.

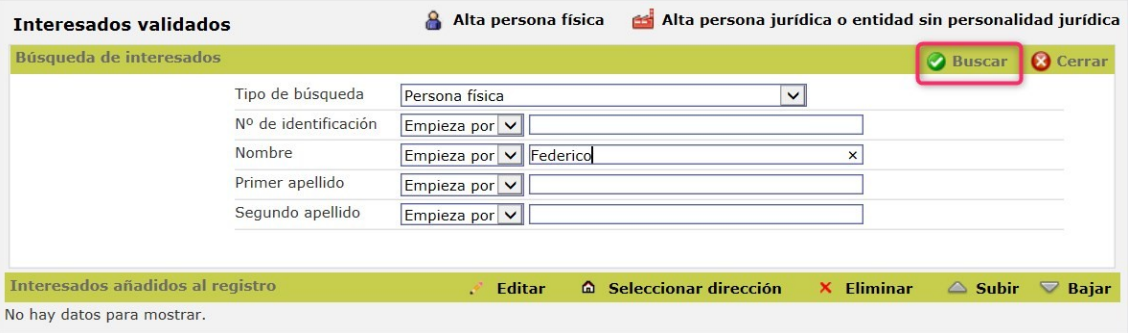

Si encuentra algún resultado de la búsqueda de interesados, se mostrará en pantalla:

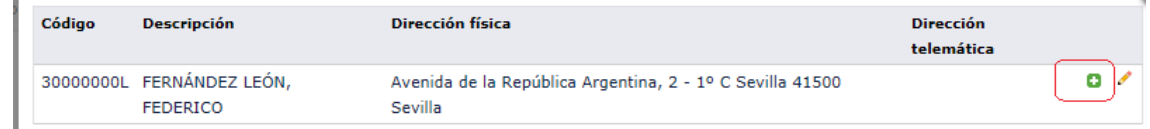

Si el resultado mostrado coincide con la persona interesada buscada, pulsaremos el botón "+" para añadir esta persona al registro:

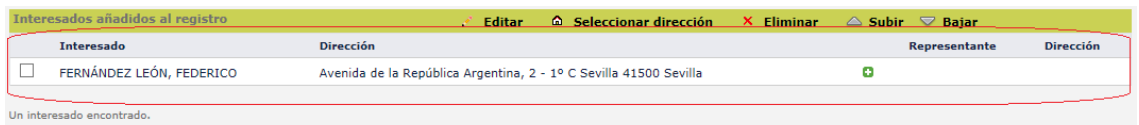

Pulsaremos el botón "Cerrar" y volveremos al formulario de registro, en el que ya aparecerán los datos de la/s persona/s interesada/s que hemos seleccionado previamente.

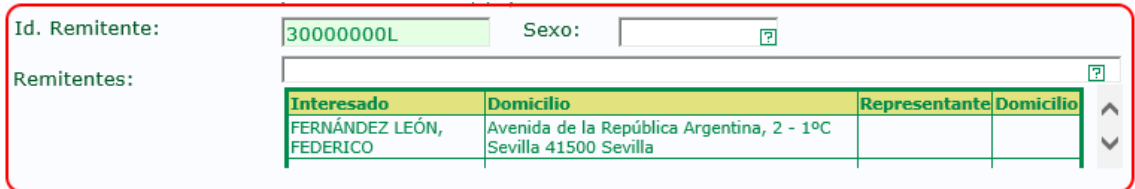

En caso de que en la búsqueda anterior no encuentre ningún resultado, se muestra el mensaje siguiente:

No se han encontrado resultados. ¿Desea dar de alta un interesado?

& Nueva persona física

Nueva persona jurídica o entidad sin personalidad jurídica

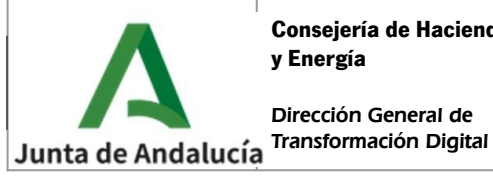

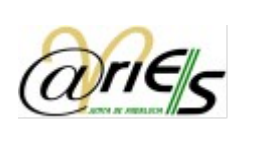

Para dar de alta a la persona física o jurídica se pulsará en el botón "Alta persona física" o "Alta persona jurídica", dependiendo del tipo de persona que se quiera dar de alta.

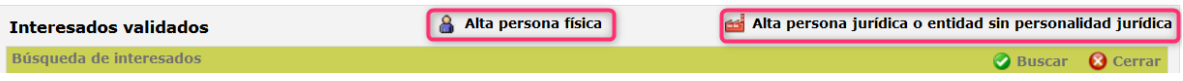

En el caso de **alta de persona física** los campos a cumplimentar son:

- Tipo de documento (obligatorio)
- N.º de identificación (obligatorio)
- Primer apellido (obligatorio)
- Segundo apellido
- Nombre (obligatorio)

Una vez introducidos los datos pulsaremos el botón "Guardar".

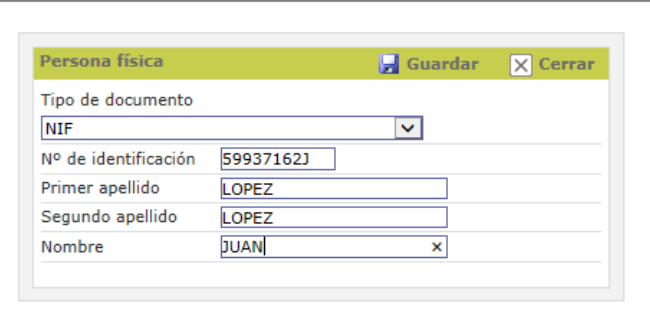

Aparecerá un mensaje indicando que la persona física se ha dado de alta correctamente y será posible añadir varias direcciones para la persona de forma opcional.

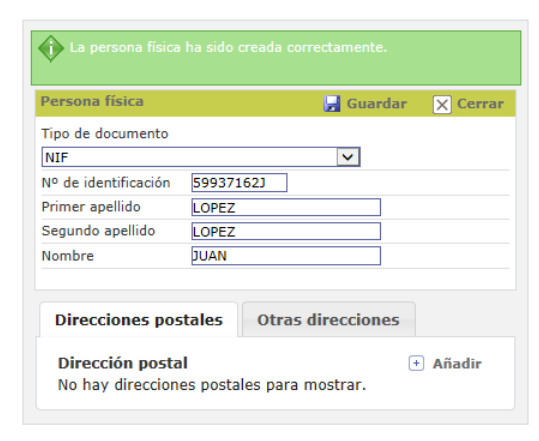

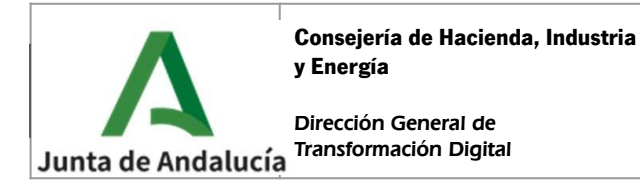

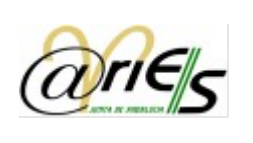

En el caso de **alta de persona jurídica** los campos a cumplimentar son:

- Tipo de documento (obligatorio)
- N.º de identificación (obligatorio sólo si se indica como tipo de documento el CIF)
- Razón social (obligatorio)

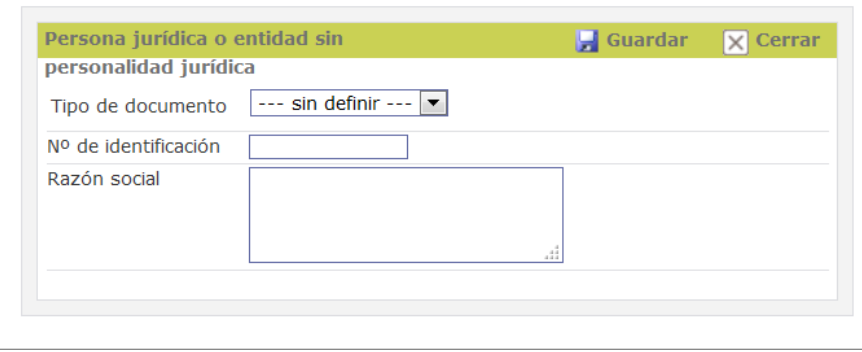

Una vez introducidos los datos pulsaremos el botón "Guardar".

Al pulsar el botón 'Cerrar' aparecerá en la pantalla del registro la información de la nueva persona (física o jurídica) interesada:

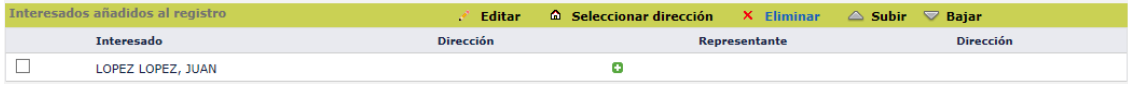

3. Se introduce el **destino**. Si se conoce el código del mismo se introducirá en el campo correspondiente. En caso contrario se pulsa el botón "?" y aparecerá una ventana en la que se podrán realizar búsquedas para encontrar la unidad administrativa de destino.

En el lateral izquierdo de esta pantalla se podrá seleccionar en el desplegable 'Campo' por cuál se quiere hacer la búsqueda, por ejemplo, podemos seleccionar 'Nombre'.

Además se podrá seleccionar en el desplegable Operador uno de las opciones disponibles para hacer la búsqueda:

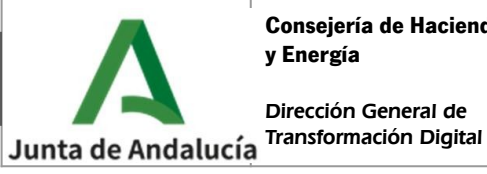

**Manual de usuario**

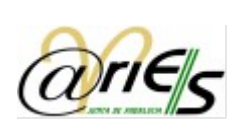

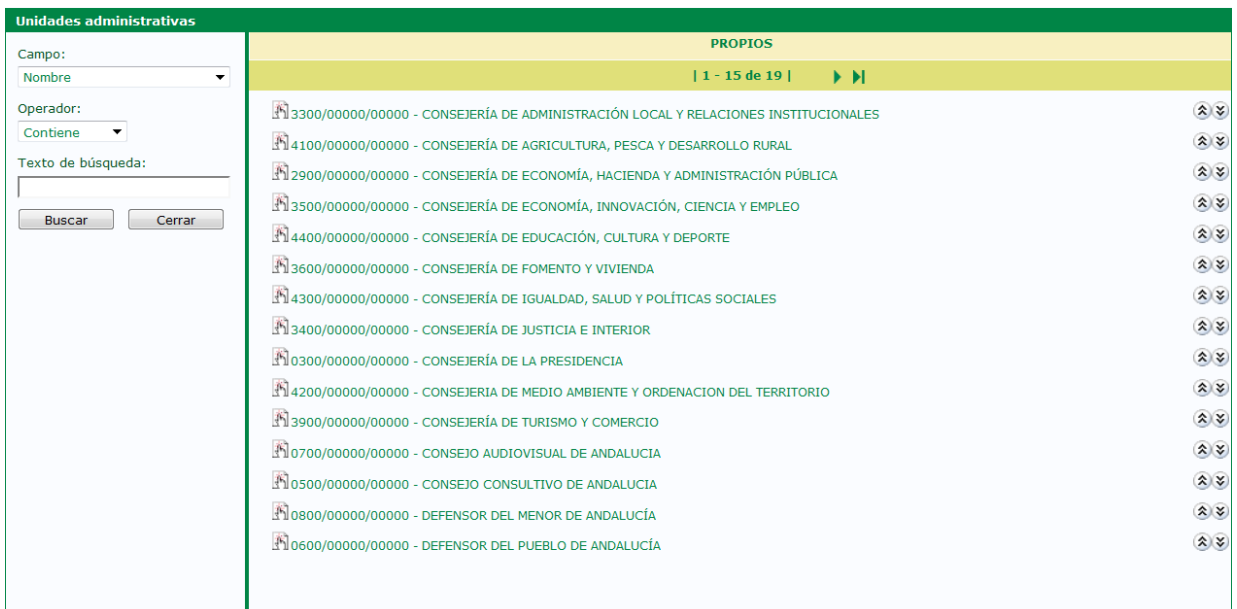

Para buscar una unidad en la jerarquía podremos acceder mediante los botones para subir y bajar un nivel en la jerarquía respectivamente.  $\mathbf{\hat{x}}(\mathbf{x})$ 

Para seleccionar la unidad administrativa de Destino, debemos hacer doble click sobre su nombre y nos aparecerá como destino en el formulario de registro:

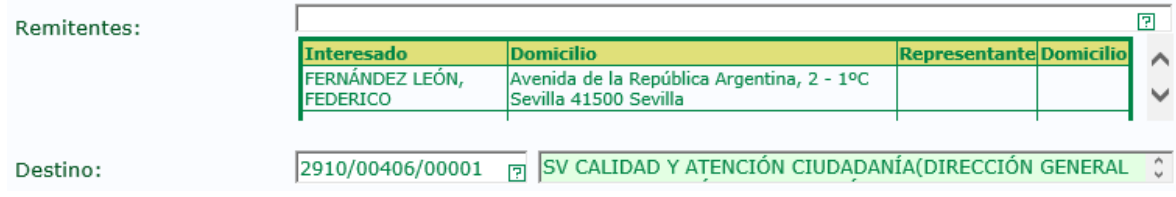

En el caso de que la unidad administrativa de destino seleccionada no tenga grupo de Distribución asignado o bien no tenga usuarios activos en dicho grupo, al seleccionarlo nos aparecerá el siguiente mensaje de advertencia:

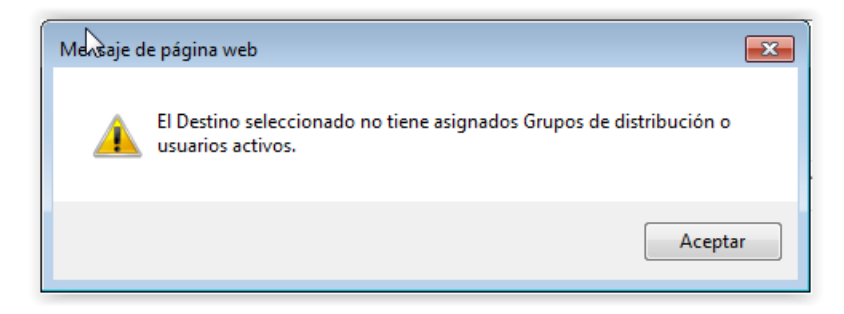

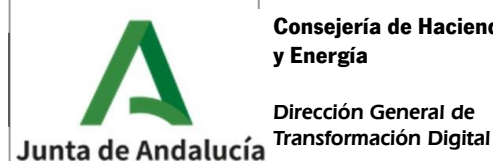

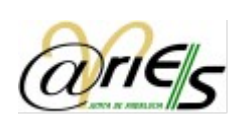

囝

En estos casos el procedimiento a seguir va a depender de si el asiento registral contiene documentación digitalizada o no:

**Opción A.** El asiento registral contiene documentación digitalizada.

En este caso se tendrá que seleccionar la unidad administrativa jerárquicamente superior de la que se estaba seleccionando y que sí tenga grupo de distribución.

**Opción B.** El asiento registral no contiene documentación digitalizada.

En este caso será necesario seleccionar uno de los valores disponibles en el apartado "Imposibilidad Digitalizar" del formulario de grabación del asiento:

Imposibilidad Digitalizar:

Los valores disponibles son los siguientes:

N CUSTODIA POR LA ADMINISTRACIÓN DE DOCUMENTOS PRESENTADOS DETERMINADA POR NORMA **NDOCUMENTACIÓN EN FORMATO NO DIGITALIZABLE** FIDOCUMENTO EN SOPORTE ELECTRÓNICO (CD, DVD, PENDRIVE, ETC) **NOTRAS CAUSAS** 

Los tres primeros valores se seleccionarán cuando concurran dichas circunstancias, mientras que el último valor, "OTRAS CAUSAS", se seleccionará cuando se haya decidido no digitalizar la documentación presentada por la persona interesada por otros motivos.

4. Se introducen los campos "**Tipo de Asunto**" y "**Resumen**".

En caso de que el documento a digitalizar sea un formulario normalizado de la Junta de Andalucía procederemos del siguiente modo:

Se leerá su código de barras mediante una pistola lectora de códigos de barra y que rellenará de forma automática los campos "Tipo de asunto" y "Destino". No obstante, estos campos deberán ser revisados, especialmente la unidad de destino ya que cuando se dirija a una delegación territorial se deberá indicar la provincia.

En otro caso, debemos localizar manualmente el tipo de asunto, para ello pulsaremos el botón "?":

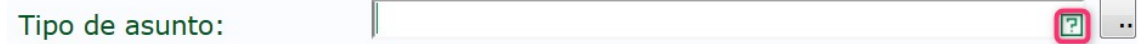

Aparecerá una ventana en la que se podrá localizar el tipo de asunto:

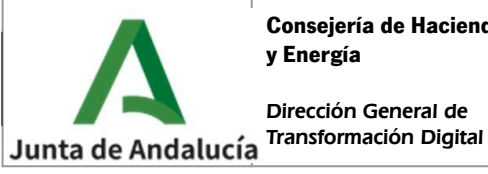

**Manual de usuario**

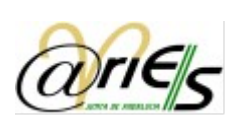

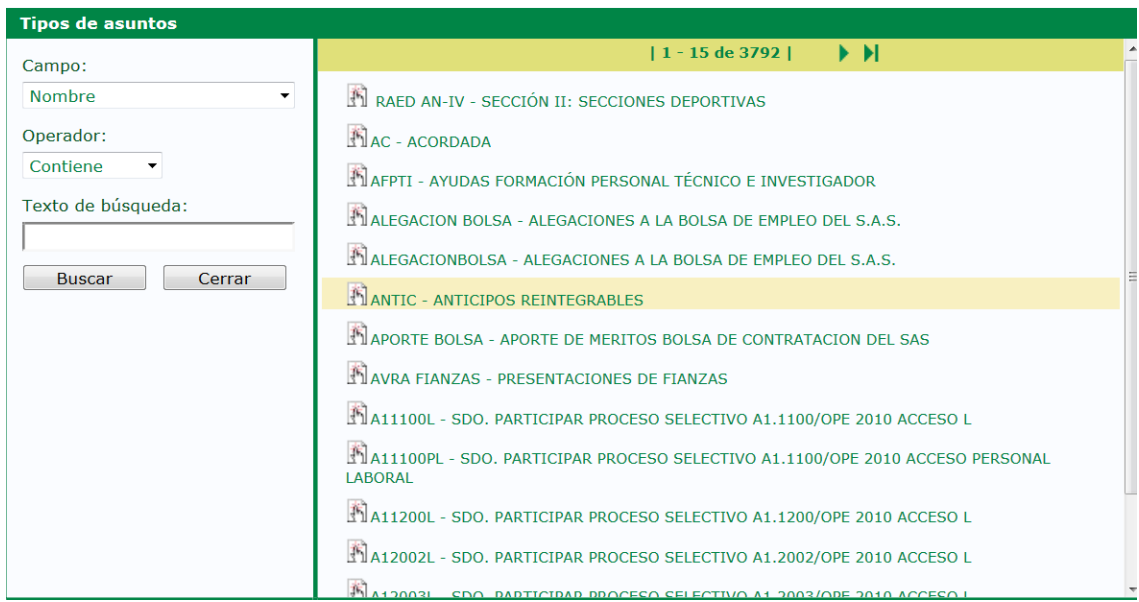

Para seleccionar un tipo de asunto del listado, haremos doble clic sobre el mismo, nos aparecerá a continuación informado este campo en el formulario de registro con el valor seleccionado:

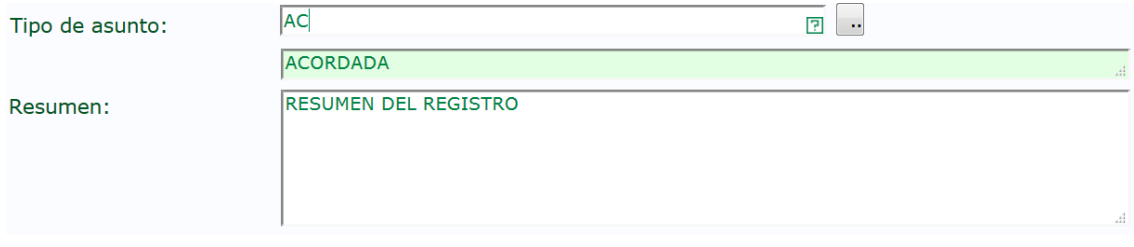

#### 5. Se introduce el campo "**Tipo de transporte**" con el valor "EN MANO":

Este campo se encuentra dentro del apartado "Datos opcionales" del formulario de grabación de datos:

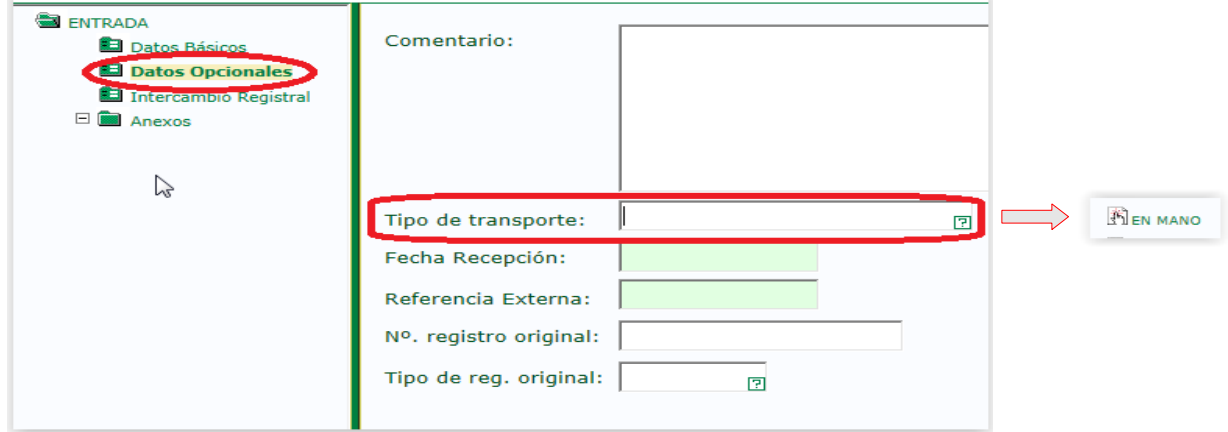

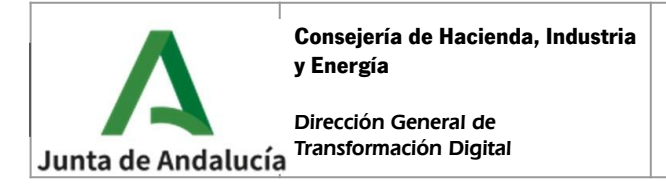

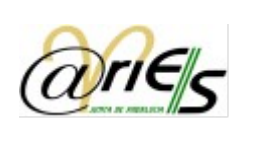

6. Se pulsa el botón "Guardar" para crear el registro, con lo que se asignará un número de registro y se rellenarán ciertos datos.

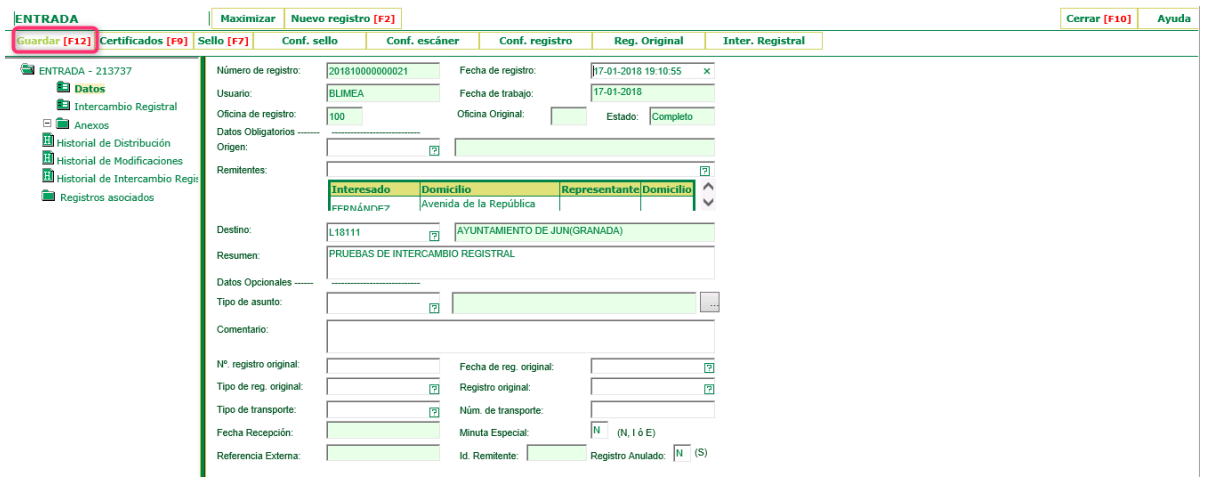

7. A continuación se deberá proceder a la digitalización y anexado de documentos que se detallará en el siguiente apartado.

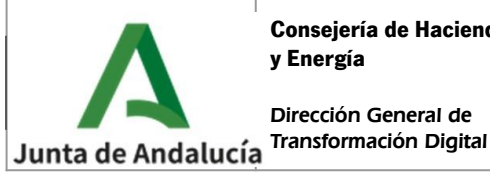

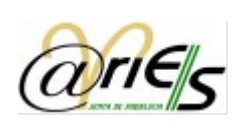

### <span id="page-14-0"></span>4 DIGITALIZACIÓN Y ANEXADO DE LA DOCUMENTACIÓN MEDIANTE iSCADNET eDocument

ISCADNet eDocument es la solución técnica para generar Copias Electrónicas Auténticas de documentos en soporte papel para la gestión de documentos dentro del Sistema @ries. Para anexar documentos se actúa de la forma siguiente:

Dentro de @ries, en el formulario de registro que hemos grabado previamente, nos situamos encima de "Anexos", pulsamos el botón derecho del ratón y seleccionamos "Abrir eDocument" del menú:

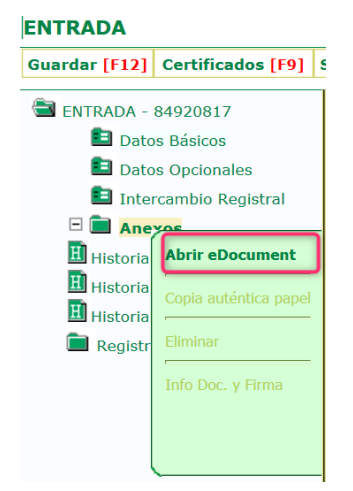

Al seleccionar dicha opción se abrirá la pantalla de login para la **aplicación eDocument**:

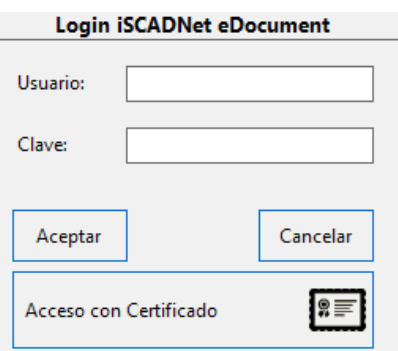

Introducimos el usuario y clave con el que hemos entrado en @ries y pulsamos el botón "Aceptar". A continuación, deberá aparecer automáticamente el nº de registro en el campo correspondiente, en caso contrario habría que copiar el campo Número de registro del registro @ries y pegarlo en iSCADNet

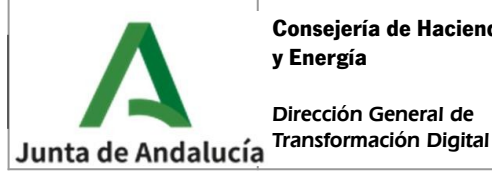

**Manual de usuario**

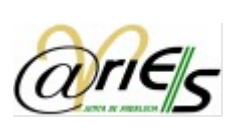

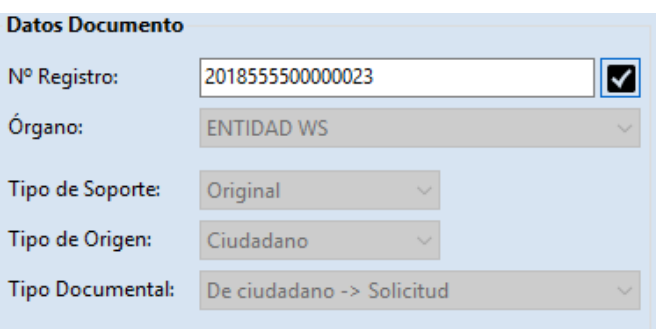

Pulsaremos sobre el botón validar **...** Aparece una ventana con los datos del registro introducido:

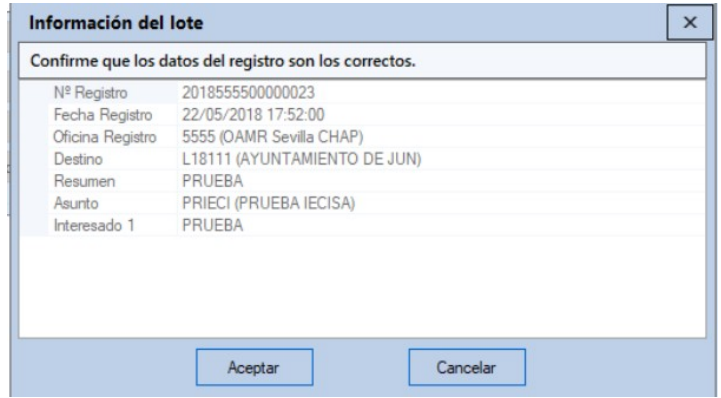

Para volver a la pantalla anterior, pulsar "Aceptar".

Es importante tener en cuenta las limitaciones para el envío electrónico de documentación (se puede consultar el detalle en la Guía Operativa DyR), no pudiendo superar los 15Mb por fichero si la documentación va dirigida a un órgano de la Administración de la Junta de Andalucía y si va dirigida a un órgano fuera de la Junta de Andalucía no podrá superar en su conjunto 15 Mb.

A continuación debemos colocar en la bandeja del escáner los documentos a digitalizar, ordenados y con las carátulas que procedan, para los documentos originales, copia y copia auténtica:

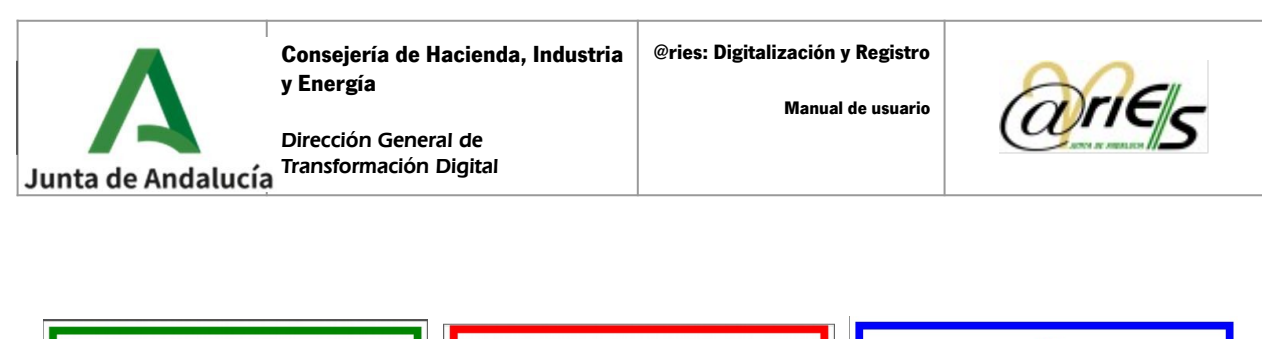

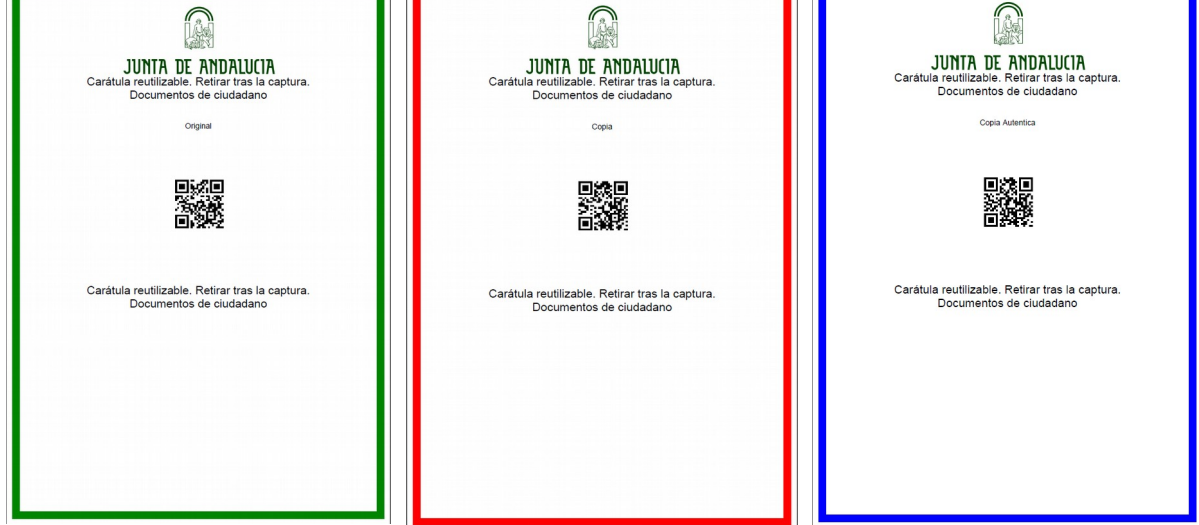

Pulsar el botón "Iniciar Captura" . Durante la digitalización, irán apareciendo las imágenes digitalizadas a la derecha y a la izquierda un árbol con la información.

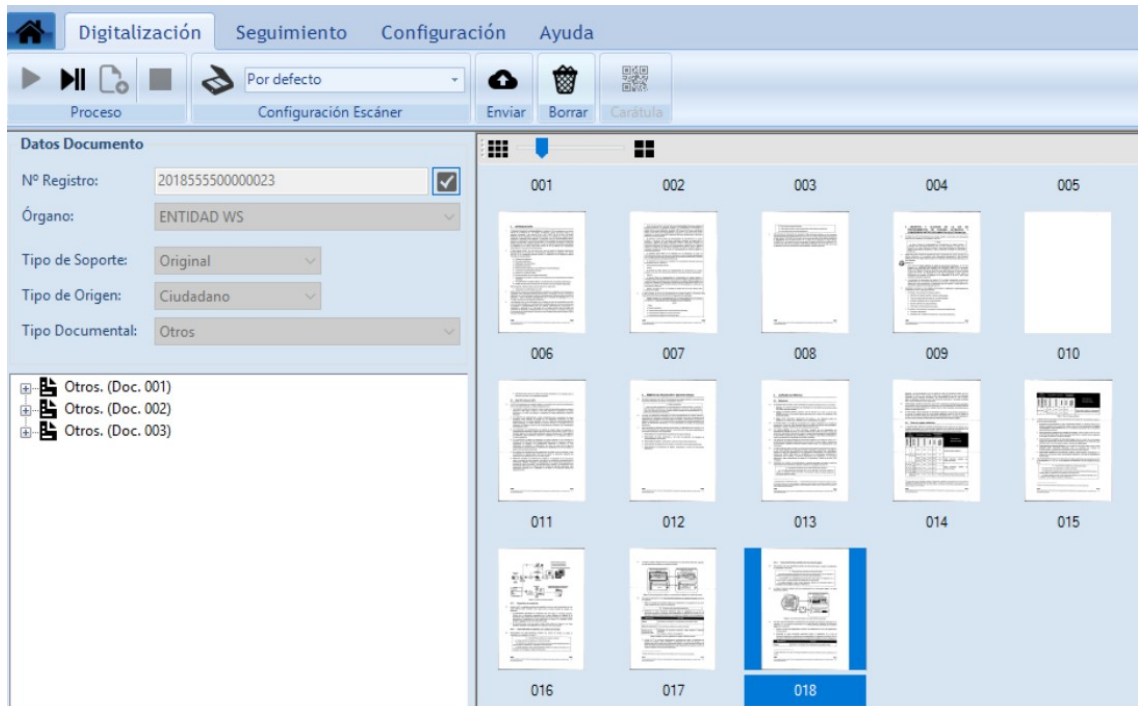

Una vez escaneados los documentos, debemos realizar una serie de comprobaciones para garantizar que son una imagen fiel de los originales, legible, que coinciden en número de hojas con la documentación presentada y la correcta clasificación de los documentos (original/copia auténtica/copia).

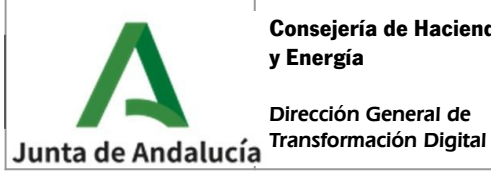

**Consejería de Hacienda, Industria y Energía @ries: Digitalización y Registro**

**Manual de usuario**

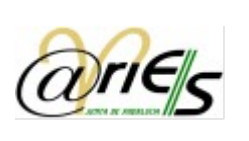

 $\bullet$ 

Una vez comprobada que la captura es correcta, se pulsará el botón "Enviar" Enviar para el envío de la documentación a @RIES. Este paso realizará una firma a través de una actuación administrativa automatizada que dará como resultado la creación de la copia electrónica auténtica de los documentos en papel presentados por la ciudadanía.

Si se accede al registro en @ries se puede comprobar que los documentos han sido adjuntados:

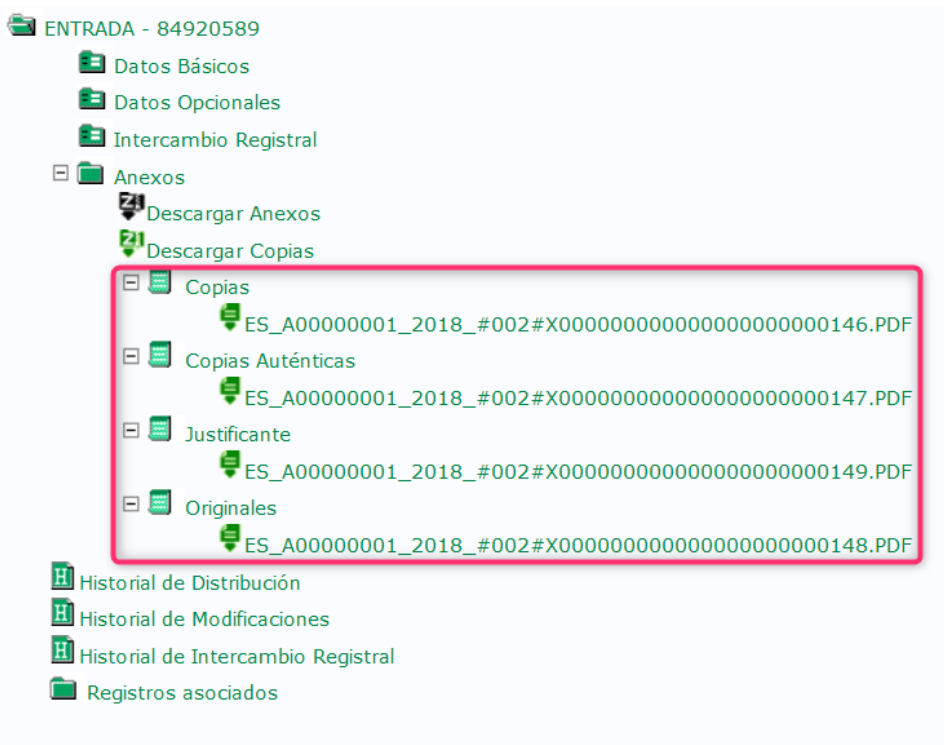

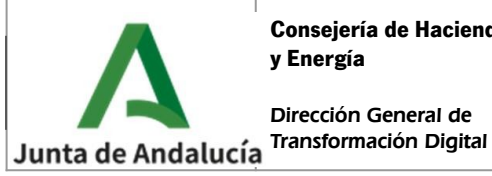

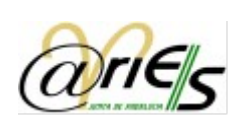

### <span id="page-18-0"></span>5 JUSTIFICANTE DE PRESENTACIÓN A ORGANISMOS DE LA ADMINISTRACIÓN DE LA JUNTA DE ANDALUCÍA

El proceso de digitalización y registro finaliza con la generación de un justificante de presentación firmado electrónicamente que incluirá el CSV (código seguro de verificación) con la url de localización en HCV (Herramienta Centralizada de Verificación) y los documentos que se han incorporado.

Emergerá de manera automática, al volver a @ries, una ventana para imprimir el justificante, como el ejemplo siguiente:

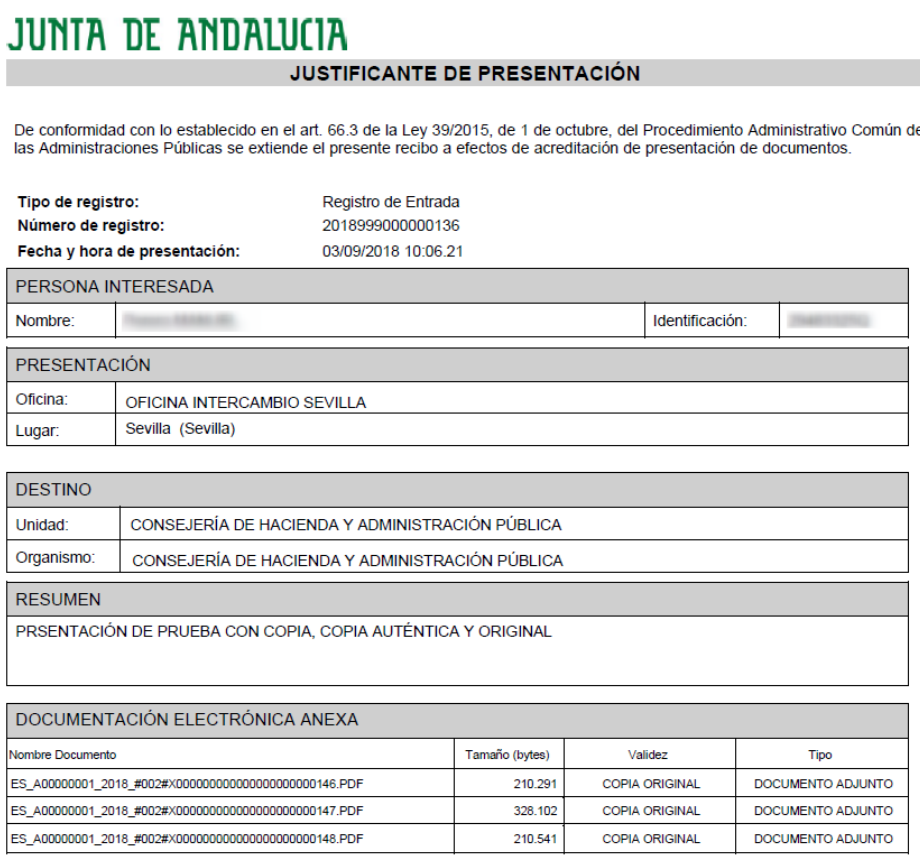

El fichero del justificante generado automáticamente se añadirá al asiento registral como otro documento electrónico más calificado como "original" en el registro de @ries:

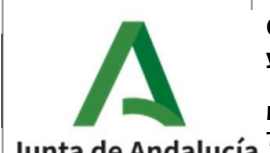

**Manual de usuario**

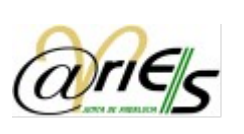

Dirección General de Junta de Andalucía Transformación Digital

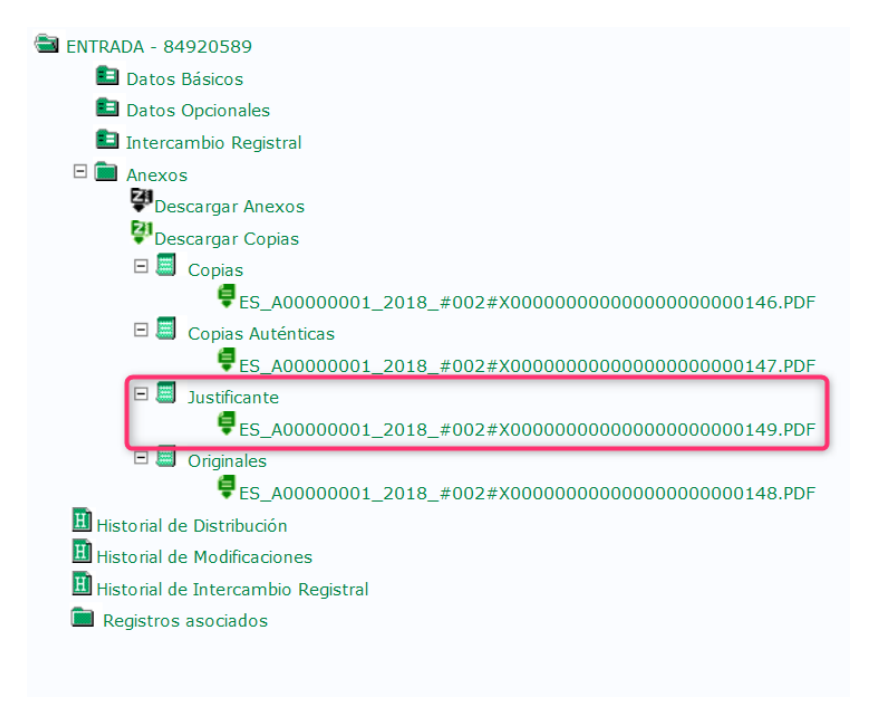

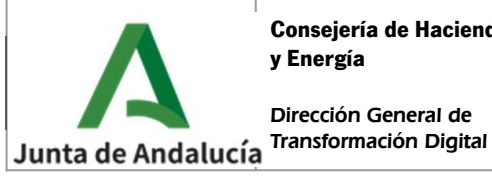

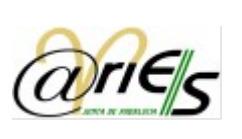

# <span id="page-20-0"></span>6 CHEK DE "FINALIZADO"

Así pues, una vez que hemos adjuntado toda la documentación al registro, nos queda darlo por "Finalizado". Para ello marcaremos el check de "Finalizado" que se encuentra en la primera pantalla.

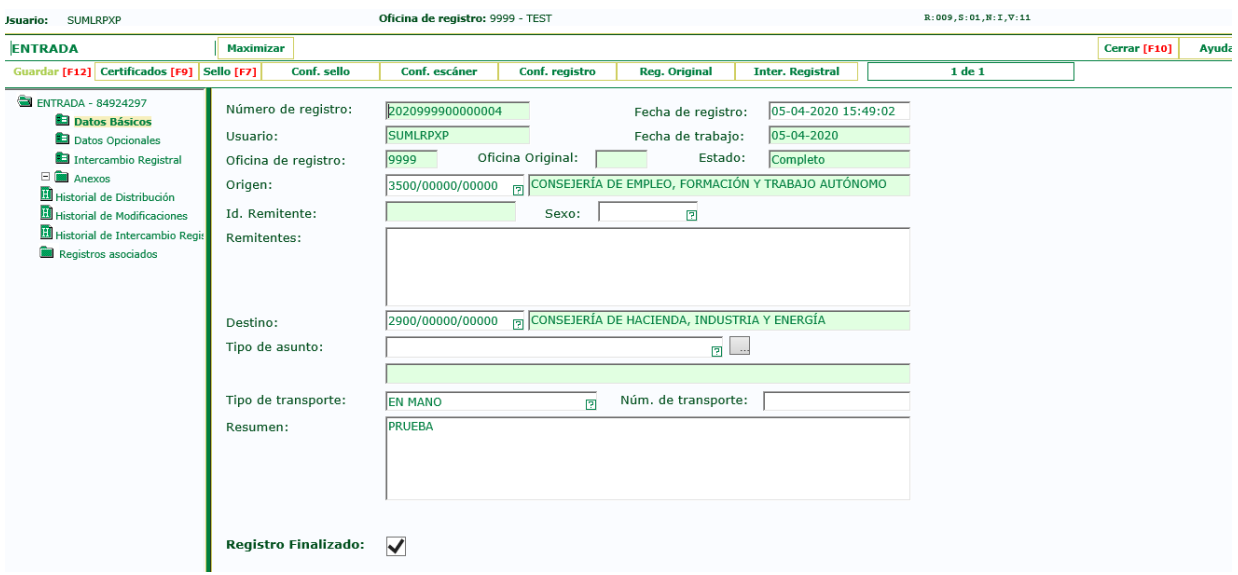

Este nuevo check ha sido necesario añadirlo en @ries para su integración con el nuevo sistema BandeJA, (aplicativo para el envío de comunicaciones interiores en la Junta de Andalucía) al que se irán incorporando paulatinamente todas las Consejerías y Organismos de la Junta de Andalucía.

Mientras este campo no esté marcado y el resto de campos obligatorios no estén cumplimentados, el registro al guardarse se queda en estado INCOMPLETO.

Una vez que lo marquemos, el registro pasará a estado COMPLETO, si la oficina y el destino están activados para BandeJA, se produce la creación de una comunicación en BandeJA en lugar de realizarse la distribución tradicional. Si la oficina o el destino no están activados para BandeJA, el registro se distribuye en @ries como ha sucedido habitualmente hasta ahora.

Hemos de tener en cuenta que si un registro va a BandeJA ya no podrá ser modificado en @ries.

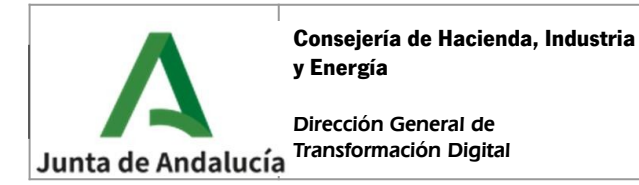

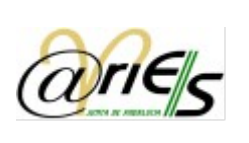

# <span id="page-21-0"></span>7 ENVÍO DE INTERCAMBIO REGISTRAL MEDIANTE SIR

Como requisito previo para la realización de un Intercambio registral a un organismo, será necesario verificar que dicho organismo figura como entidad registral en el Directorio Común de organismos y se encuentra integrada en el Sistema de Interoperabilidad de Registros (SIR), para ello seleccionaremos en el menú principal "Oficinas SIR":

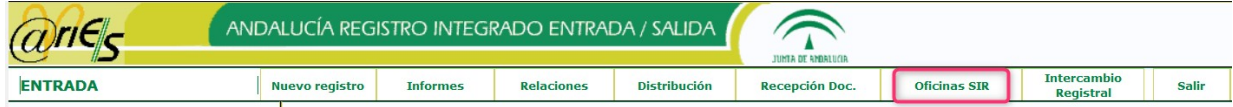

Al pulsar nos aparece una pantalla en la que podemos hacer búsquedas para localizar al organismo por su código o nombre, en el que podemos consultar de antemano si la unidad de destino está o no conectada a SIR:

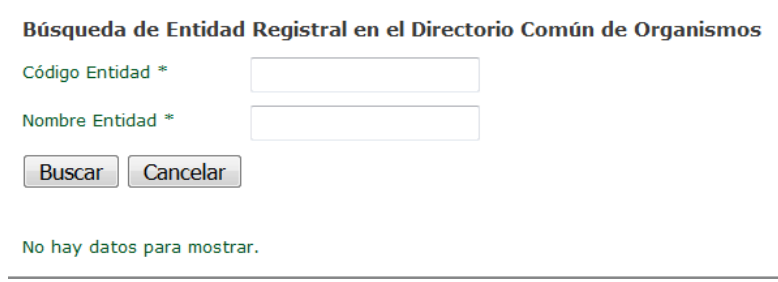

Para realizar el envío de un intercambio registral SIR una vez realizado el registro de Entrada en @ries y anexados los documentos tras su digitalización será necesario pulsar el botón "Inter. Registral" ubicado en el menú superior.

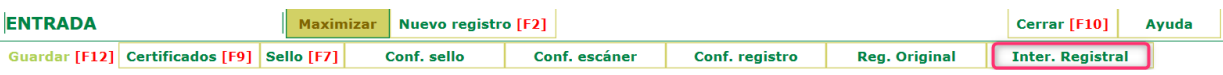

A continuación aparecerá una ventana con una declaración responsable que se deberá aceptar para proceder al paso siguiente.

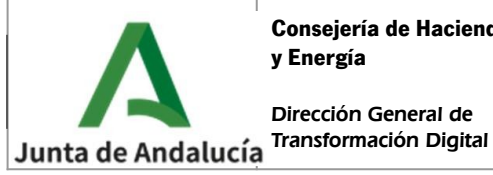

**Manual de usuario**

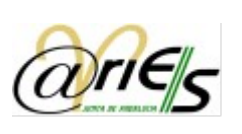

#### **Declaración Responsable de Usuario**

La Oficina de Registro CEHAP REGISTRO GENERAL SSCC de la Junta de Andalucía, a través del proceso de firma electrónica reconocida, declara que los documentos aportados corresponden con los originales aportados por el ciudadano.

Aceptar Cancelar

Debemos marcar el check y pulsar el botón "Aceptar", a continuación se muestra una nueva pantalla donde se debe indicar cuál va a ser la entidad registral (y opcionalmente la unidad de tramitación) a la que se va a enviar el intercambio.

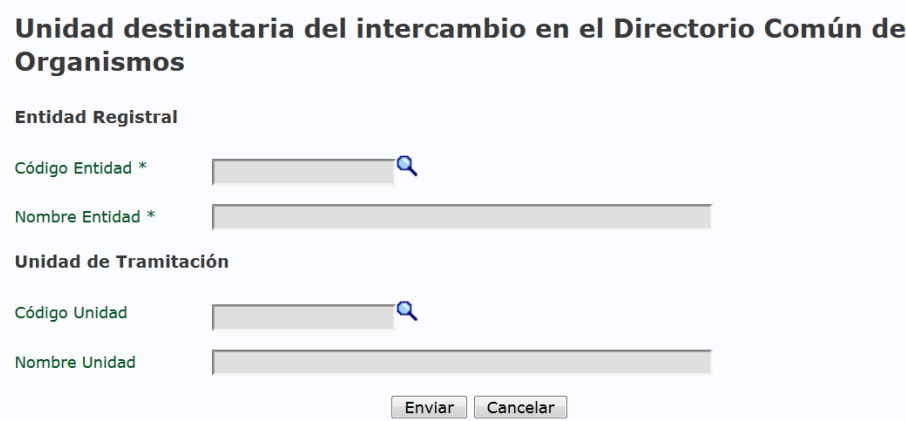

Pulsando sobre la lupa relativa al campo "Código Entidad" aparecerá una ventana en la que se podrán realizar búsquedas:

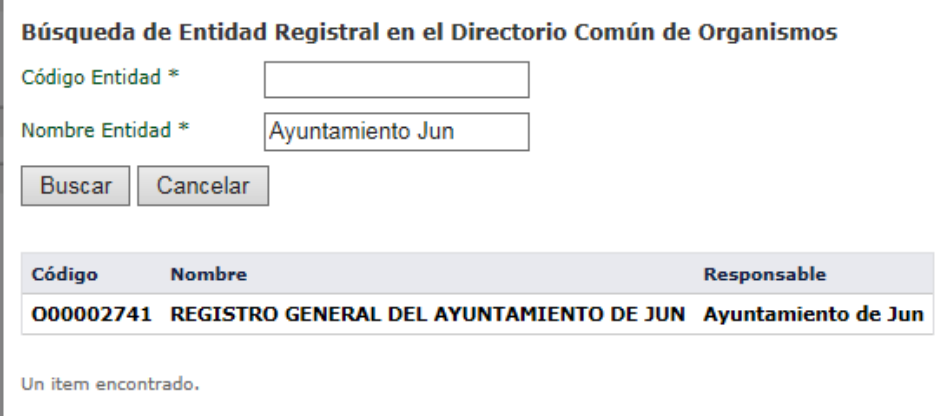

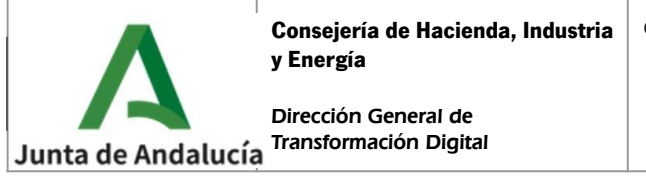

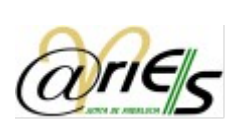

E igualmente se podrán realizar búsquedas de la unidad de tramitación.

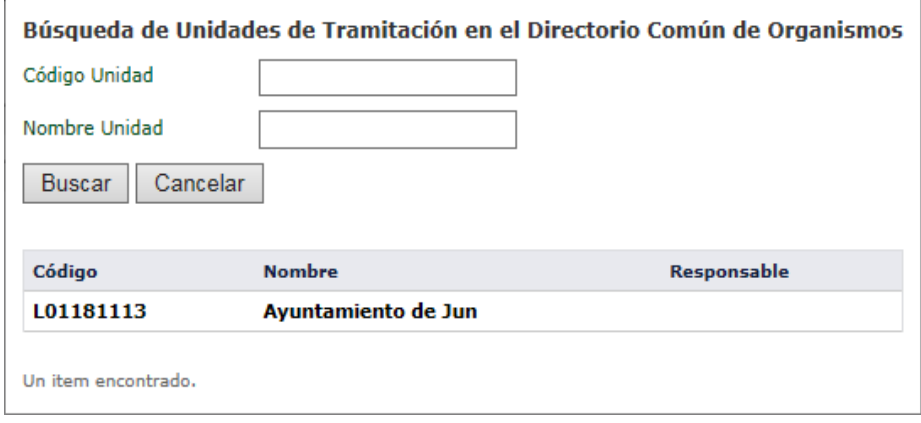

Si previamente se ha seleccionado una entidad registral, en la búsqueda de unidades de tramitación aparecerán todas aquellas que pertenezcan a dicha entidad registral.

Una vez que se han rellenado los datos de la entidad registral y la unidad de tramitación (ésta no es obligatoria), se pulsará el botón "**Enviar**" para realizar el envío del registro a intercambio registral.

#### Unidad destinataria del intercambio en el Directorio Común de **Organismos**

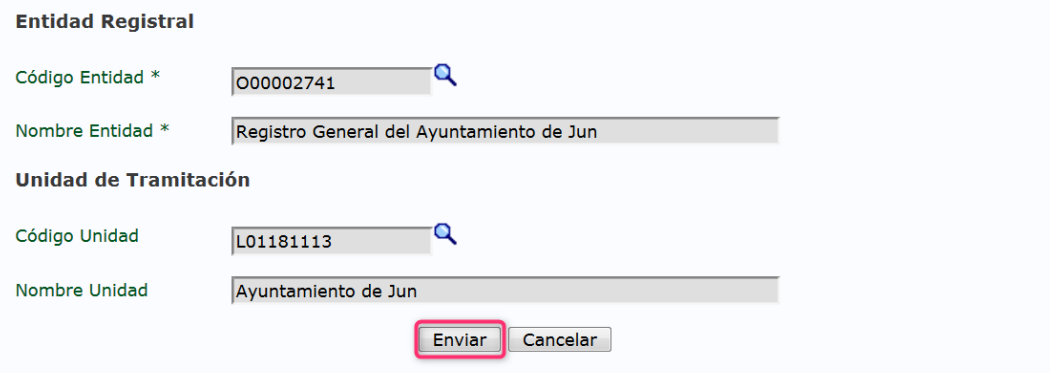

Si se ha realizado correctamente el envío del intercambio registral aparecerá un mensaje indicándolo, junto con el código de intercambio registral.

El registro se ha enviado correctamente. Identificador de intercambio: 000002061\_18\_00000614

Aceptar

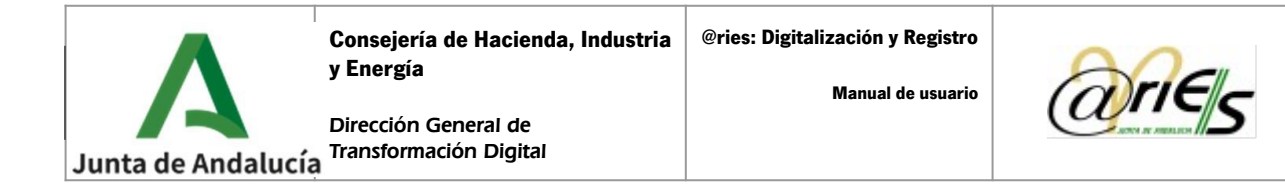

Finalmente, al pulsar "Aceptar" se vuelve a mostrar el formulario de registro.

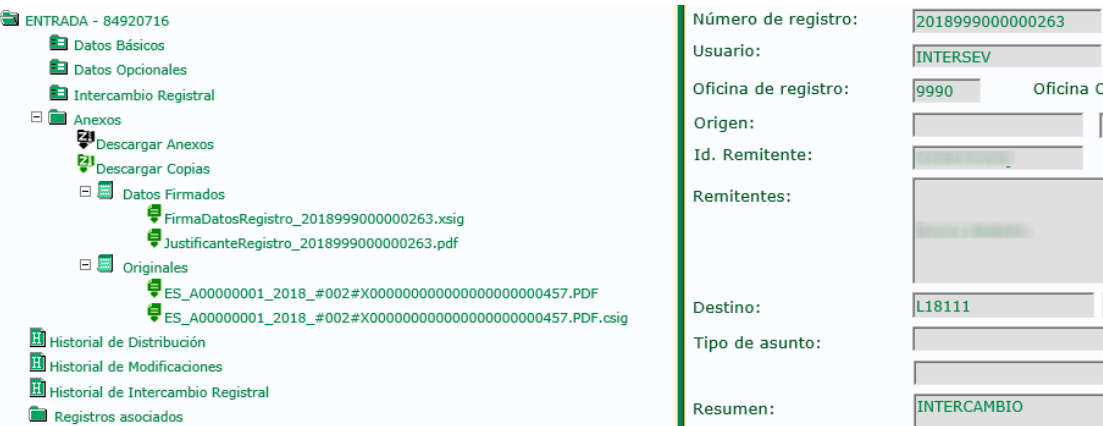

Se puede observar lo siguiente:

- Una vez realizado un intercambio registral correcto el registro se queda **bloqueado**, es decir, no se puede modificar ninguno de sus campos ni adjuntar más documentación.
- En el apartado "Intercambio Registral" (al que podemos acceder desde el menú izquierdo) se puede observar cómo el campo "Involucrado en Intercambio Registral" aparece activado de forma automática.

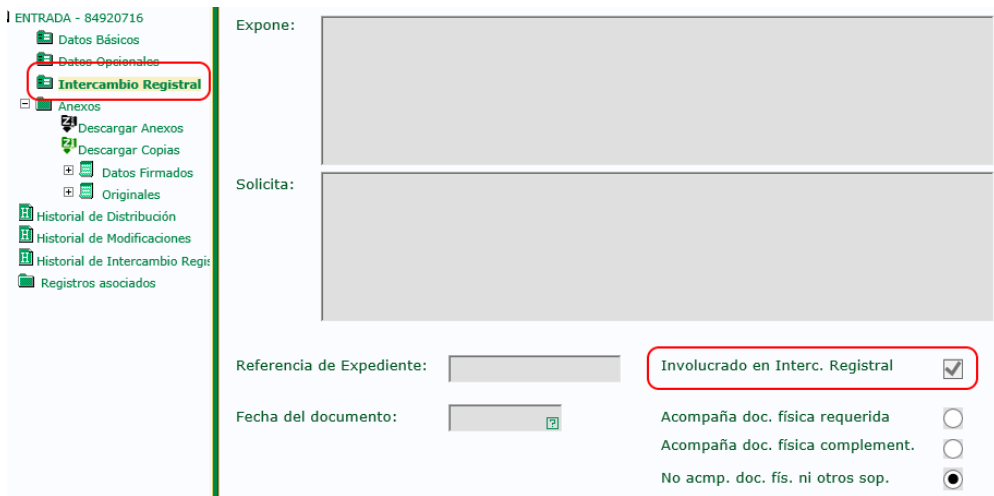

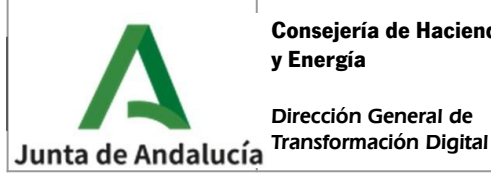

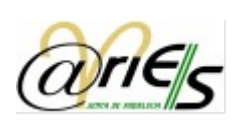

# <span id="page-25-0"></span>8 JUSTIFICANTE DE ENVÍO A SIR

Una vez realizado el envío a SIR podremos obtener el justificante del envío en el apartado de "Anexos" del registro @ries en la opción "Datos firmados" encontraremos un documento de JustificanteRegistro:

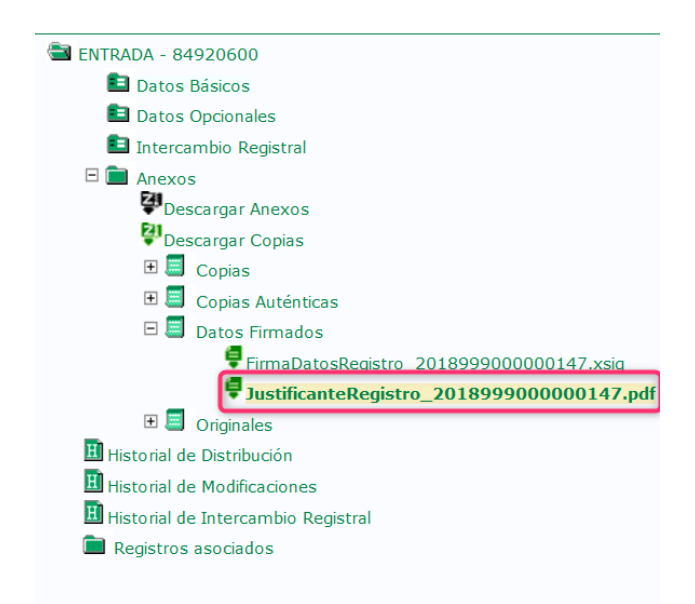

Para descargar dicho documento pulsaremos sobre el nombre del fichero Justificante y se nos abrirá el documento en formato PDF. A continuación se muestra un ejemplo de justificante de envío a SIR:

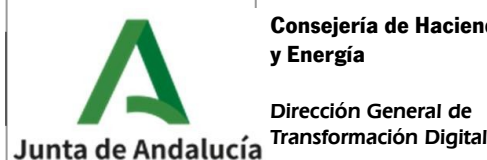

**@ries: Digitalización y Registro**

**Manual de usuario**

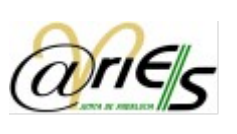

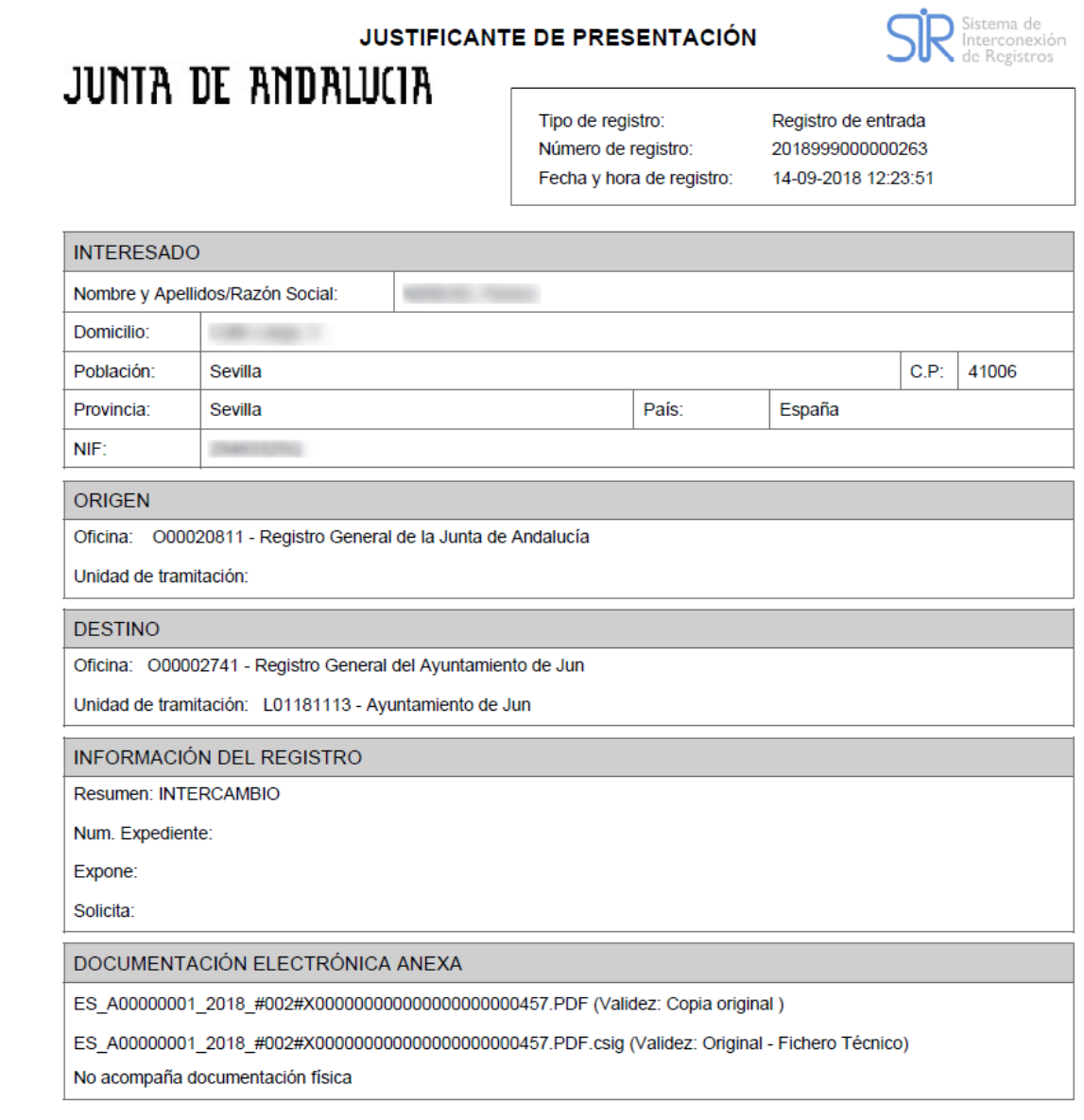

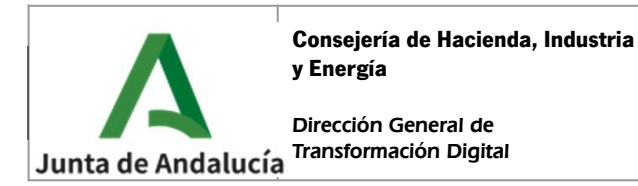

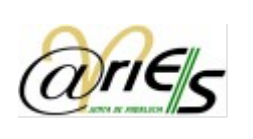

### <span id="page-27-0"></span>9 CONSULTA DE REGISTROS DE DOCUMENTOS DIGITALIZADOS

Una vez que se ha grabado un registro y adjuntado la documentación correspondiente, esté implicado o no en intercambio registral es posible consultar los documentos digitalizados adjuntos.

En el apartado "Anexos" (del menú izquierdo) tenemos las siguientes opciones:

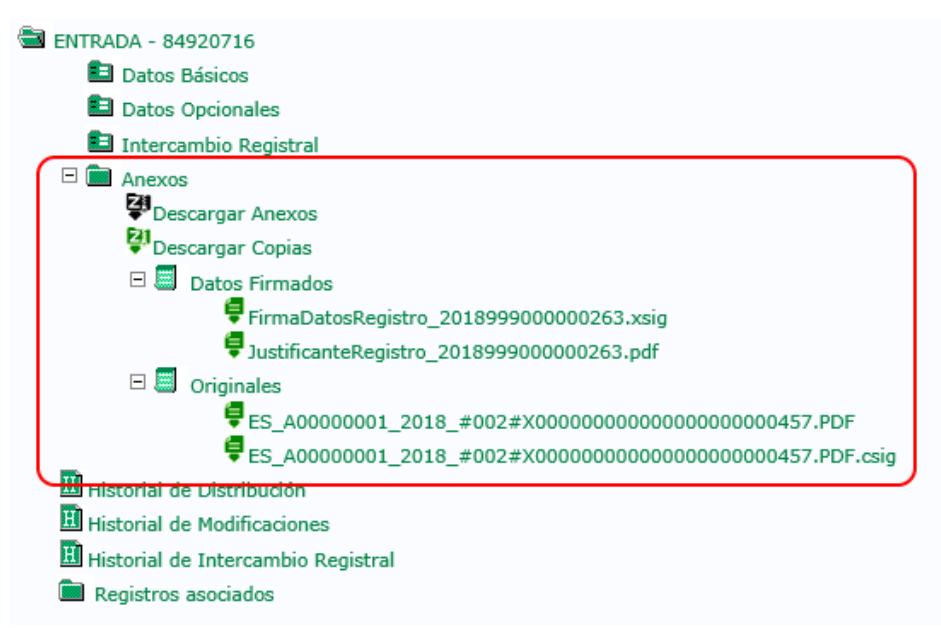

- La opción "**Descargar Anexos**", que permite descargar en formato ZIP todos los anexos del asiento registral, incluidos los ficheros técnicos.
- La opción "**Descargar Copias**", que permite descargar en formato ZIP todos los documentos anexos al asiento registral (incluido justificante) en formato copia auténtica en soporte papel. Dichas copias serán documentos en formato PDF que incluirán un cajetín donde se indicará su código CSV y una url de validación.
- En "**Datos firmados**" dispondremos de un fichero técnico con extensión xsig (XML de intercambio firmado) y del justificante de registro en formato PDF.
- En "**Originales**" se encuentran los documentos anexados al asiento registral junto a los ficheros técnicos (ficheros .csig) que se corresponden con las firmas electrónicas realizadas automáticamente por el sistema para acreditar la integridad de los documentos intercambiados.

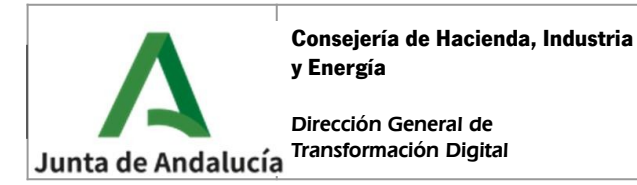

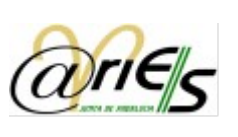

# <span id="page-28-1"></span>10 CONSULTAS DE INTERCAMBIOS REGISTRALES

### <span id="page-28-0"></span>10.1Consulta desde formulario de registro

En el formulario de un registro enviado a intercambio registral, seleccionando "Historial de intercambio Registral" se puede ver información del intercambio registral y el estado en el que se encuentra.

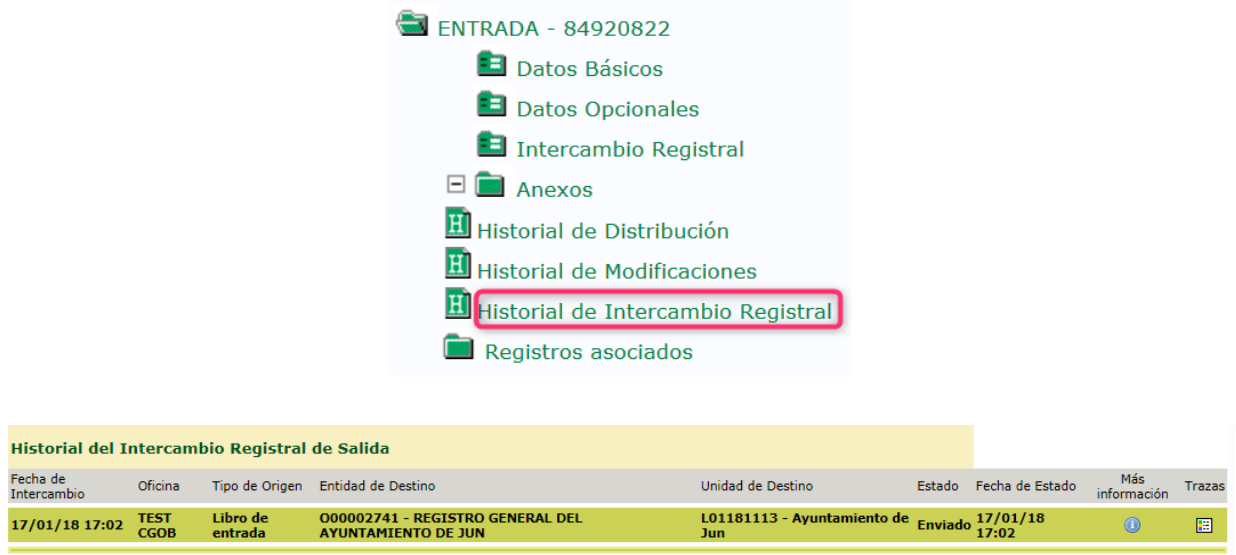

Se puede ver la fecha en la que se realizó el intercambio registral, la oficina, el libro en que se almacenó el registro, la entidad registral y unidad de tramitación destino del intercambio registral, el estado del mismo y la fecha de cambio de estado.

Si pulsamos el botón "Mas información", se muestra toda la información del intercambio registral:

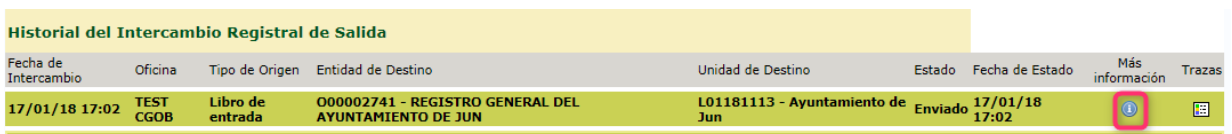

Esta aparece en tres apartados: Información del registro, Interesados y Anexos relacionados con el expediente.

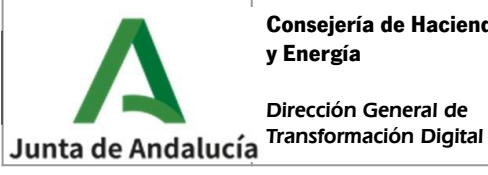

**Manual de usuario**

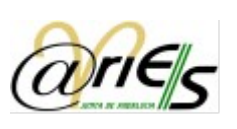

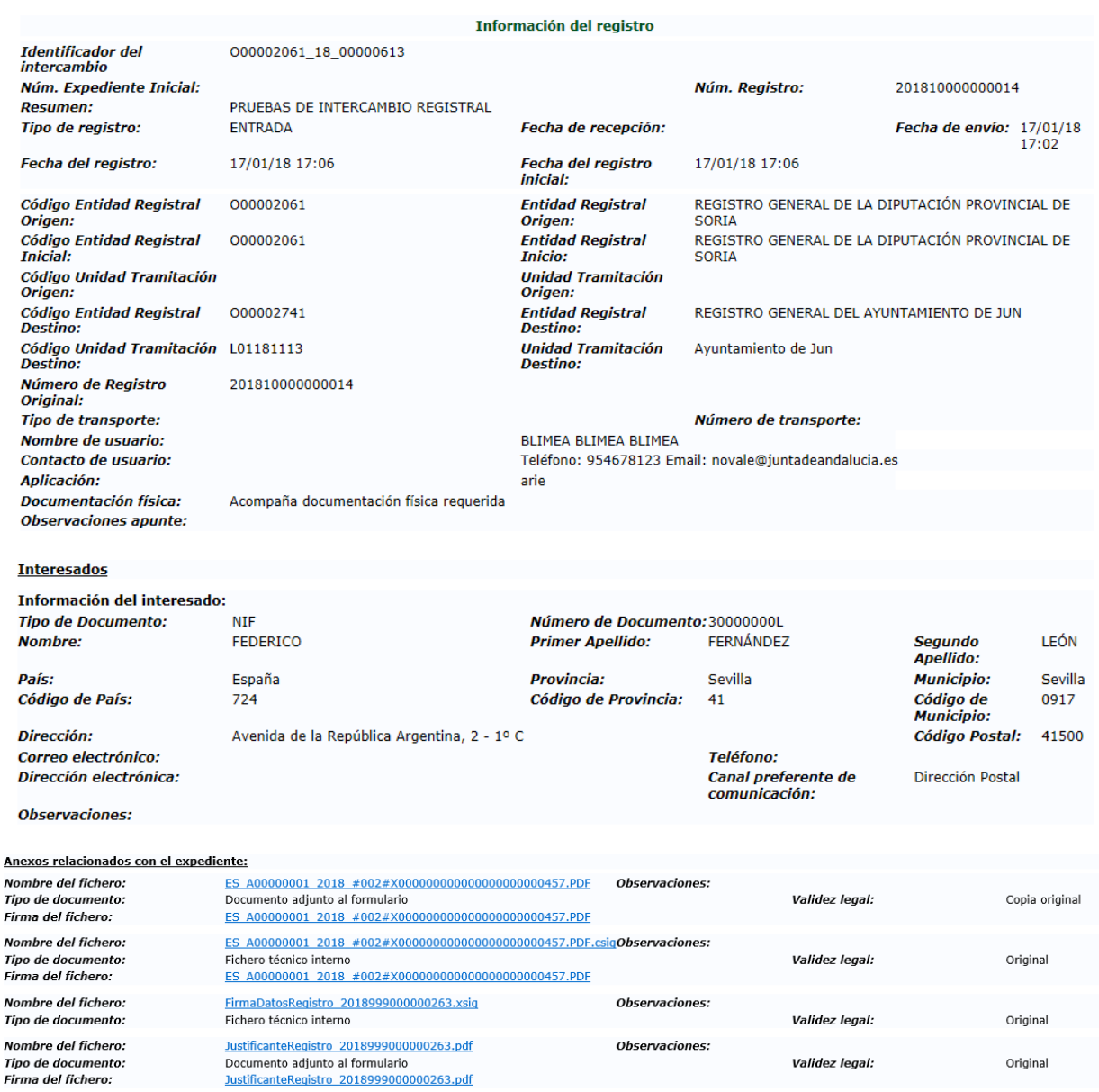

Pulsando sobre los enlaces que aparecen en el apartado de Anexos se podrán ver los documentos correspondientes.

En la ventana anterior, "Historial de intercambio registral", también aparece un botón denominado "Trazas":

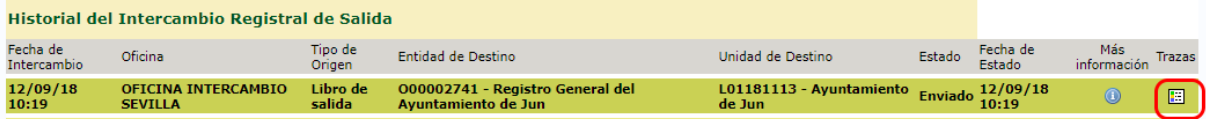

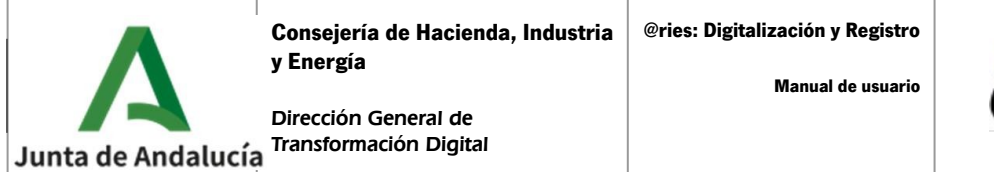

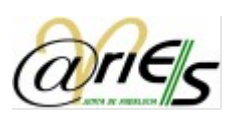

Al pulsar este botón se muestran todos los estados por los que ha ido pasando un intercambio registral:

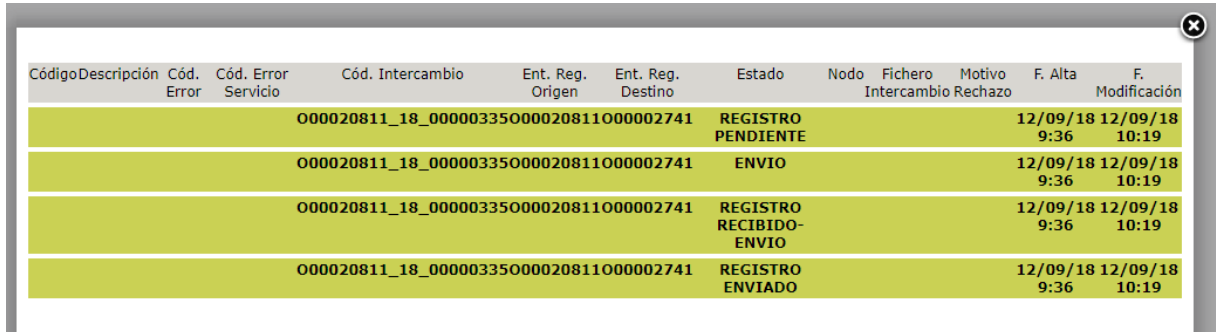

#### <span id="page-30-0"></span>10.2 Intercambios registrales rechazados por el destinatario

Una vez se realiza el envío de un intercambio registral, el organismo destinatario puede aceptarlo o bien devolverlo a su origen si estima que existen motivos para ello (por ejemplo, el destinatario indicado no es el correcto). Cuando el organismo destinatario rechaza el envío, éste aparecerá en la bandeja de intercambio registral de la oficina @ries que lo emitió. Es por ello que el personal de la oficina deberá hacer un seguimiento periódico de dicha bandeja.

Para ello accederá a la opción del menú superior "Intercambio Registral".

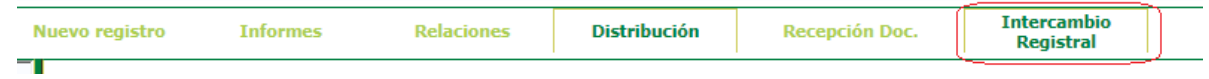

A continuación seleccionará en los campos desplegables las opciones "Salida" y "Devueltos". En nuestro caso se comprobará que además el tercer desplegable indique el libro de Entrada ("ENTRADAS") al tratarse de documentación entregada por la ciudadanía. Aparecerán los intercambios devueltos como "Rechazados" por el destinatario y podrán ser consultados mediante las acciones disponibles. El motivo de rechazo indicado deberá ser subsanado y comunicado al destinatario que corresponda.

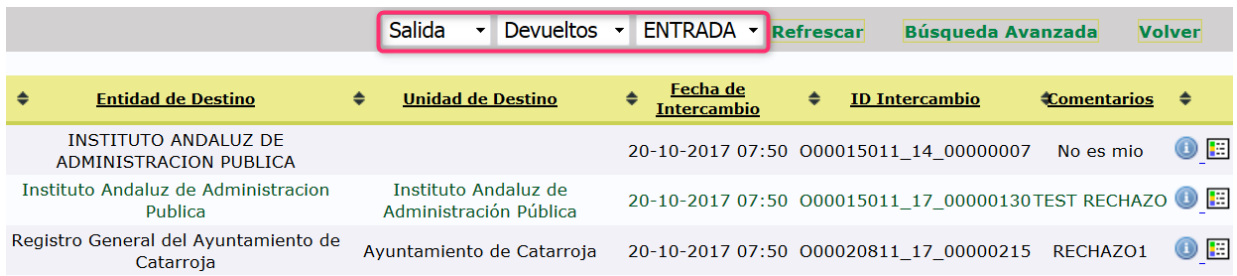

En el siguiente apartado se detallarán el resto de opciones de las bandejas de Intercambio Registral.

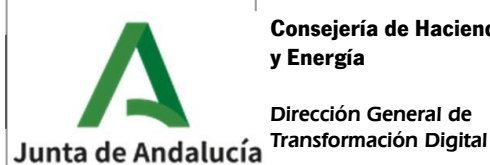

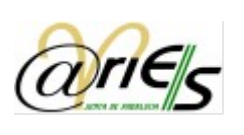

### <span id="page-31-0"></span>10.3Bandeja de intercambio registral

Se puede tener control sobre los registros que están involucrados en intercambio registral desde la bandeja de intercambio registral. Para acceder a ellas se debe pulsar en el botón "Intercambio Registral".

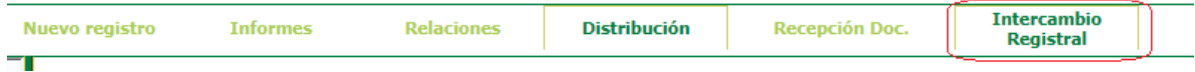

Para poder consultar los intercambios registrales emitidos por la oficina del usuario se deberá seleccionar la bandeja de **Salida** (envíos de intercambios independientemente) para el libro de **"ENTRADA"**.

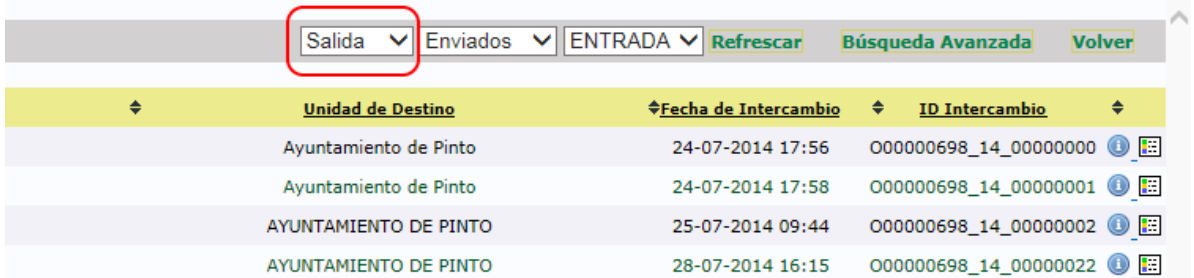

Al seleccionar la bandeja de salida, aparece una lista de posibles estados en los que pueden encontrarse los intercambios registrales. Estos son los siguientes:

- Enviados: intercambios registrales enviados y que están pendientes de gestionar por el destinatario.
- Aceptados: intercambios registrales enviados y que han sido aceptados por el destinatario.
- Devueltos: intercambios registrales enviados y que han sido rechazados por el destinatario.

En los siguientes apartados se describe más detalladamente cada uno de estos estados.

En la parte derecha aparecen los siguientes botones:

- Refrescar: actualiza la bandeja seleccionada con la última información disponible (pueden aparecer nuevos intercambios registrales enviados por la oficina o desaparecer debido a cambios de estados distintos al filtrado).
- Búsqueda avanzada: permite realizar búsquedas en las bandejas de intercambio seleccionando varios criterios.
- Volver: vuelve a la pantalla principal de la aplicación.

En la bandeja de salida se muestran aquellos registros creados y pertenecientes a la oficina del usuario y que se han enviado a intercambio registral.

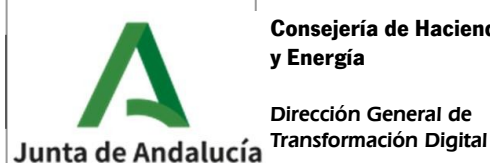

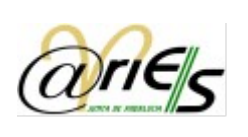

#### <span id="page-32-2"></span>10.3.1 Intercambios enviados

Seleccionando las opciones "Salida" y "Enviados", la aplicación muestra los registros que se han creado en el libro seleccionado (ENTRADA), han sido enviados a intercambio registral y aún no han sido gestionados por el destinatario.

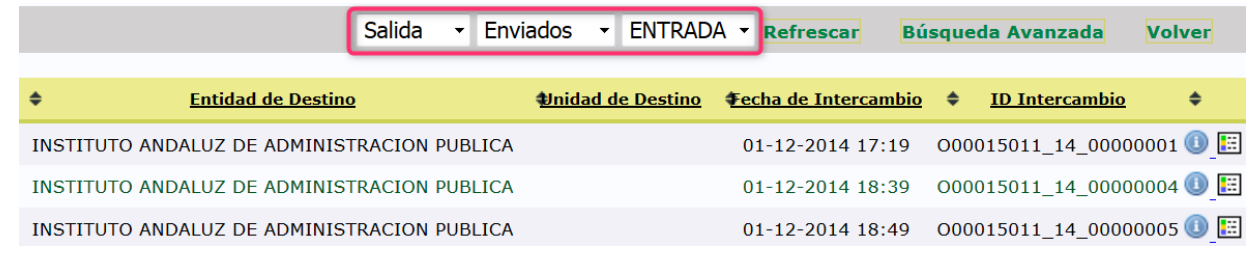

Sobre estos intercambios registrales no se puede realizar ninguna acción. Solo se puede mostrar la información del mismo, o bien consultar la traza de intercambio registral.

#### <span id="page-32-1"></span>10.3.2 Intercambios aceptados

Seleccionando las opciones "Salida" y "Aceptados", la aplicación muestra los registros que se han creado en el libro seleccionado (ENTRADA), han sido enviados a intercambio registral y que han sido aceptados por el destinatario.

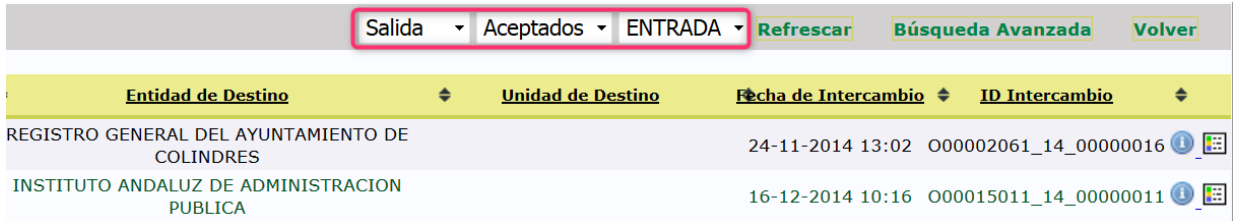

Sobre estos intercambios registrales no se puede realizar ninguna acción. Solo se puede mostrar la información del mismo, o bien consultar la traza de intercambio registral.

#### <span id="page-32-0"></span>10.3.3 Intercambios devueltos

Seleccionando las opciones "Salida" y "Devueltos", la aplicación muestra los registros que se han creado en el libro seleccionado (ENTRADA), han sido enviados a intercambio registral y que han sido rechazados por el destinatario.

Cuando un registro es rechazado no se puede hacer nada con él. Hay que crear uno nuevo corregido y volverlo a enviar.

Estos intercambios deberán ser revisados periódicamente por el personal de la oficina. El usuario que envió el registro que ha sido rechazado puede, por su parte, consultar en su bandeja estos rechazados para hacer un nuevo registro corregido y un nuevo envío.

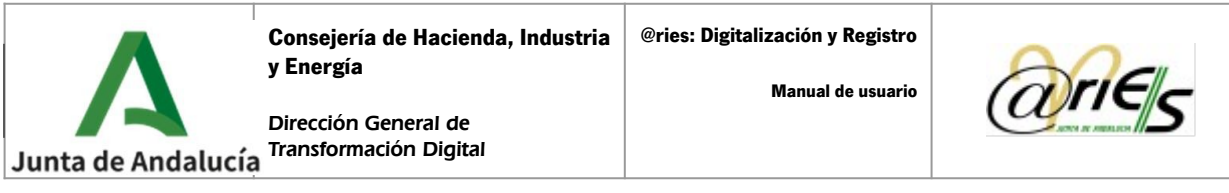

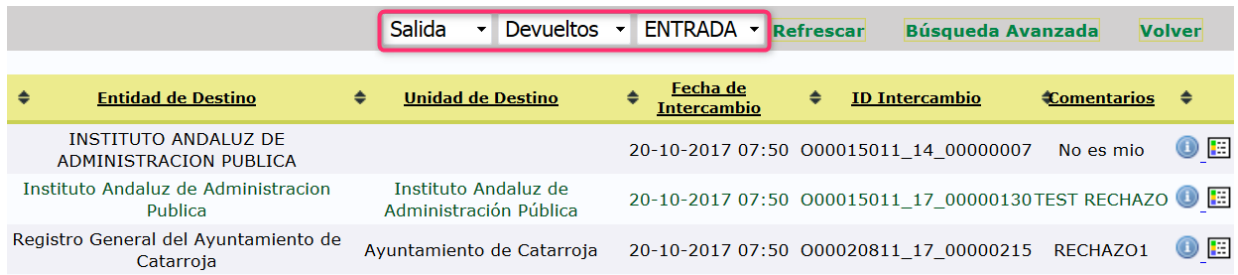

### <span id="page-33-0"></span>10.4Búsquedas en bandejas de intercambio registral

Pulsando en el botón Búsqueda avanzada de la bandeja de entrada nos permite realizar búsquedas de intercambios registrales introduciendo varios criterios.

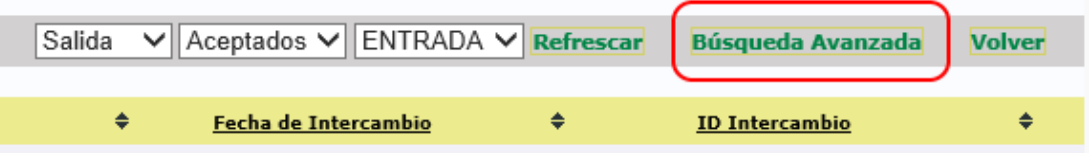

Se puede indicar la bandeja sobre la que se desea buscar, el estado de los intercambios, el identificador de intercambio y el libro de registro.

También si pulsamos el check de "mostrar propios" mostrará todos los que cumplan estas condiciones y hayan sido realizados por el usuario con el que estemos conectados al sistema.

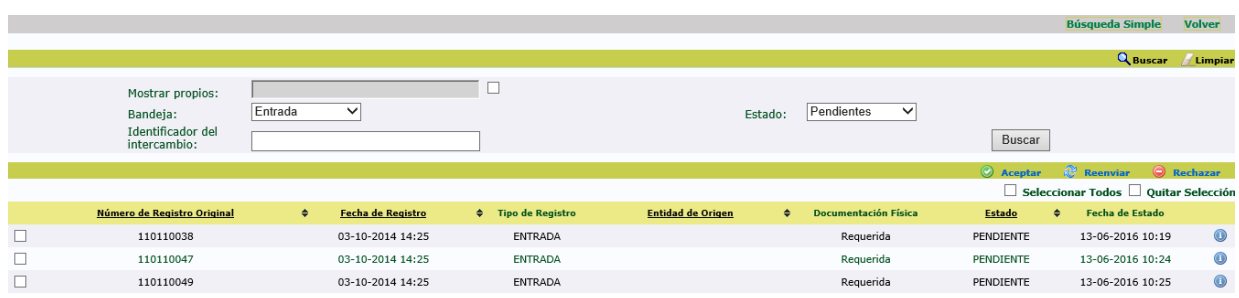

Al pulsar en "Buscar" aparecerán aquellos intercambios que cumplan todos los criterios de búsqueda que se han introducido.

Para cerrar la búsqueda avanzada se pulsará, en la parte superior, en "Búsqueda Simple".

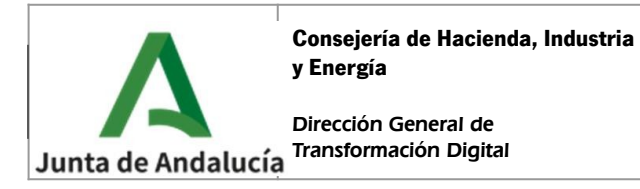

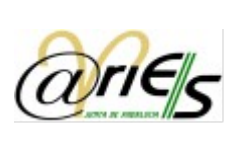

### <span id="page-34-0"></span>11 REFERENCIAS

Guía de Digitalización. Operativa y criterios para la digitalización y registro de la documentación presentada presencialmente por la ciudadanía en las oficinas de registro de la Junta de Andalucía